# **Руководство пользователя**

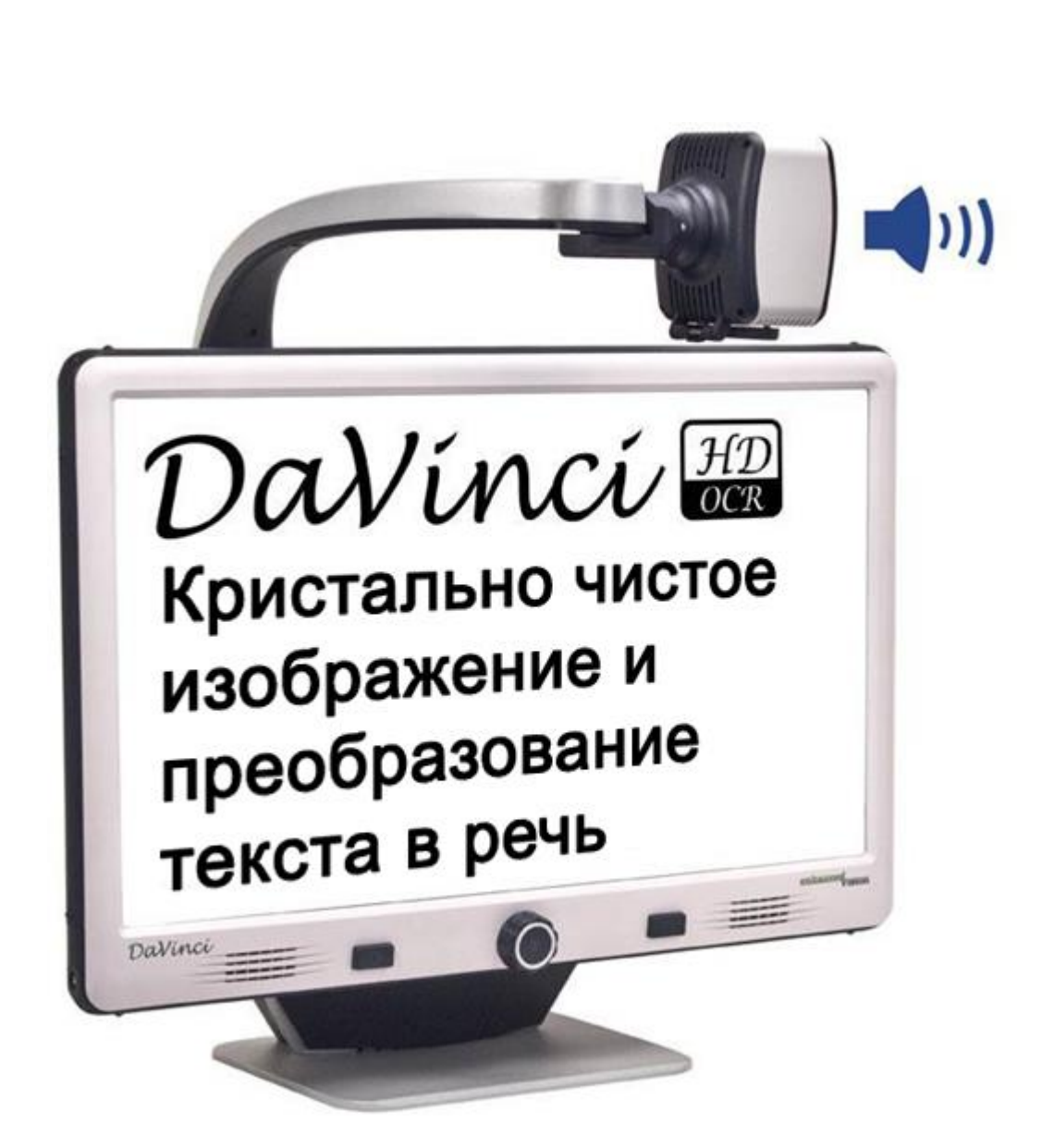

enhanced

vision

DaVinci<sup>m</sup> HD

Поздравляем Вас с приобретением видеоувеличителя DaVinci HD с оптическим распознаванием символов. Продукты Enhanced Vision разработаны для обеспечения высочайшего качества и удобства. DaVinci позволяет слабовидящим людям читать, писать, видеть объекты на любом расстоянии и слушать текст.

Уникальный дизайн данного устройства обеспечивает максимальную гибкость и предлагает широкий диапазон увеличения с несколькими вариантами просмотра, которые делают чтение проще, чем когда-либо. DaVinci — это комплексное решение, предлагающее преимущества встроенного ЖК-дисплея высокой четкости и оптического распознавания символов. Пожалуйста, прочитайте это руководство и следуйте указаниям перед использованием данной системы. Полное понимание функциональных возможностей позволит Вам в полной мере воспользоваться гибкостью и всеми преимуществами данного устройства.

Если у Вас возникли какие-либо вопросы, обратитесь к врачу-офтальмологу или поставщику, у которого вы приобрели устройство.

**Усовершенствования и новые версии продукта – неотъемлемая часть того, чем мы занимаемся в Enhanced Vision. Пожалуйста, посетите наш веб-сайт – [www.enhancedvision.com/low-vision-product-line.html](http://www.enhancedvision.com/low-vision-product-line.html)**

**и выберите продукт Enhanced Vision, подходящий именно для Вас. Самая последняя версия Руководства пользователя указана в нижней части страницы.**

# **СВЕДЕНИЯ О СООТВЕТСТВИИ ТРЕБОВАНИЯМ FCC**

Данное устройство соответствует части 15 Правил FCC. Эксплуатация допускается при соблюдении двух следующих условий: (1) данное устройство не может вызывать помехи, и (2) данное устройство должно принимать любые получаемые помехи, включая те, которые могут стать причиной нежелательной работы.

В результате тестирования данного оборудования было установлено, что оно соответствует ограничениям для цифрового устройства класса B, в соответствии с частью 15 Правил FCC. Эти ограничения предназначены для обеспечения разумной защиты от вредных помех при установке в жилых помещениях. Данное оборудование производит, использует и может излучать радиочастотную энергию и, если оно установлено или используется с нарушением инструкции, может создавать вредные помехи для радиосвязи. Не гарантируется, что помехи не будут иметь место в конкретной установке. Если данное оборудование создаёт вредные помехи для приёма теле- или радиосигнала, которые могут быть определены путём выключения и включения оборудования, пользователю рекомендуется попытаться устранить помехи одним или несколькими из следующих способов:

- ➢ Изменить направление приёмной антенны или переместить её.
- ➢ Увеличить расстояние между оборудованием и приёмником.
- ➢ Подключить оборудование к розетке в цепи, отличной от той, к которой подключён приёмник.
- ➢ Обратиться за помощью к дилеру или опытному специалисту по теле- и радиотехнике.

Неправомочные изменения или модификация системы могут аннулировать право пользователя на эксплуатацию данного оборудования.

Если Ваше устройство для слабовидящих имеет опцию подключения к телевизору, необходимо использовать экранированные интерфейсные кабели с целью соответствия ограничениям излучения для цифрового устройства класса B, согласно FCC. Пользователь обязан использовать экранированные интерфейсные кабели, поставляемые в комплекте с оборудованием.

# <span id="page-3-0"></span>**СОДЕРЖАНИЕ**

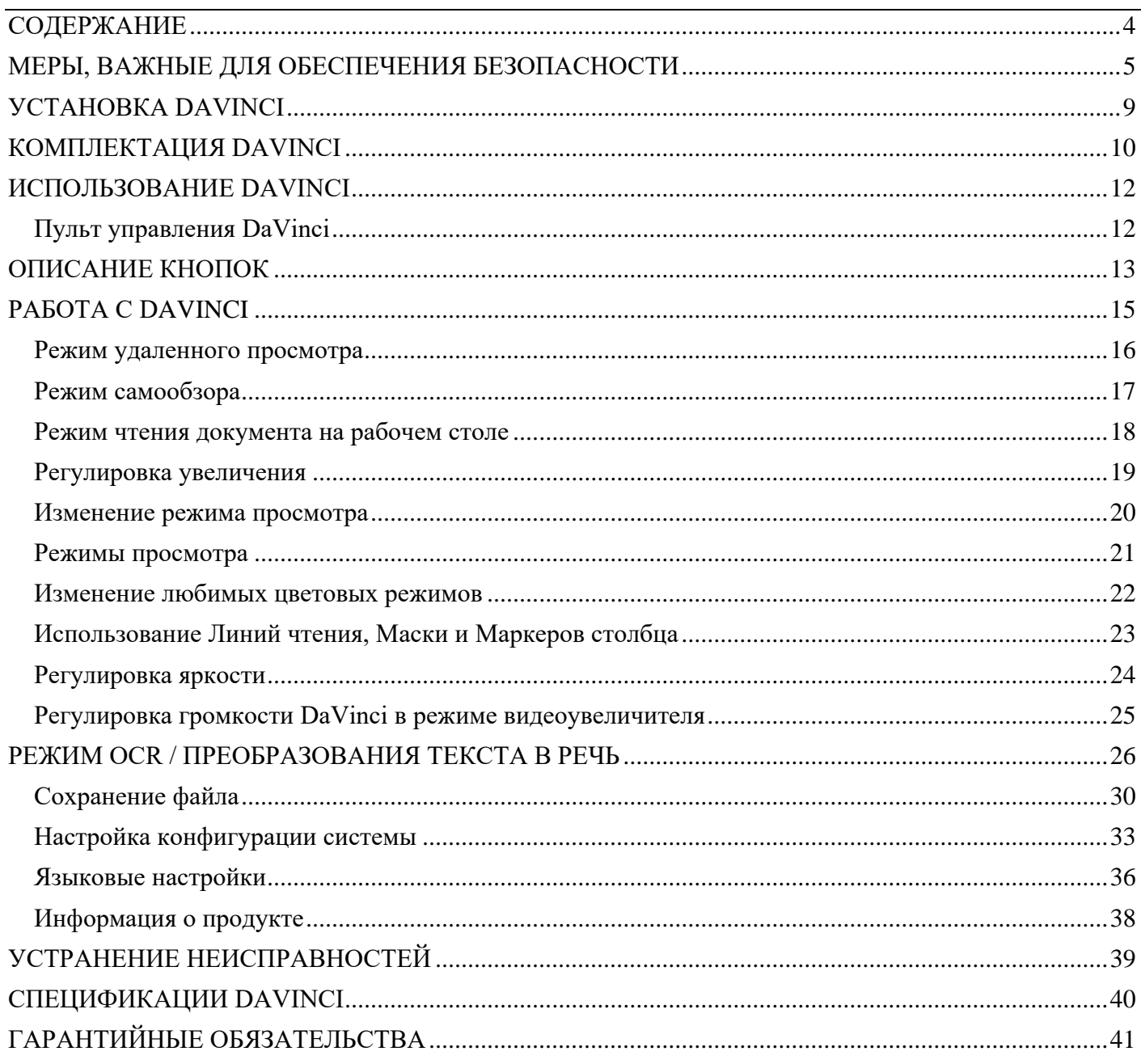

# <span id="page-4-0"></span>**МЕРЫ, ВАЖНЫЕ ДЛЯ ОБЕСПЕЧЕНИЯ БЕЗОПАСНОСТИ**

В целях Вашей безопасности и для того, чтобы получить максимальную пользу от DaVinci, пожалуйста, внимательно изучите меры безопасности.

DaVinci предназначен для увеличения изображений и чтения вслух печатного текста в целях улучшения качества жизни слабовидящих людей. Степень, в которой данный продукт может улучшить способность к просмотру изображения, зависит от индивидуального состояния человека и уровня нарушения его зрения.

DaVinci не предназначен для восстановления зрения, улучшения состояния глаз или для остановки потери зрения. Офтальмолог может определить полезность и пригодность DaVinci, исходя из состояния пациента. Пожалуйста, соблюдайте следующие меры предосторожности:

- ➢ Используйте DaVinci на устойчивой, ровной поверхности, такой как прочная парта или стол, согласно его техническим характеристикам.
- ➢ Избегайте размещения DaVinci на неустойчивых поверхностях, стойках или стендах. Это может привести к серьёзным повреждениям устройства или к телесным повреждениям пользователя.
- ➢ Используйте DaVinci только в помещениях он НЕ должен подвергаться экстремальным или резким изменениям температуры или влажности. Не размещайте DaVinci рядом с батареей, обогревателем или на открытых участках, подверженных длительному воздействию прямых солнечных лучей.
- ➢ Всегда держите кабель питания вдали от зоны вашего передвижения, чтобы избежать повреждения источника питания.
- ➢ Для предотвращения риска удара электрическим током НЕ пытайтесь разобрать устройство. Пожалуйста, обращайтесь за поддержкой в сервисные центры.

#### **Рекомендации по перемещению DaVinci**

 $\triangleright$  Будьте внимательны, перемещая DaVinci по парте или столу на небольшие расстояния; удостоверьтесь, что Вы не приводите в натяжение шнуры питания или соединительные кабели.

### **Уход за DaVinci**

- ➢ Всегда отключайте питание DaVinci, когда система не используется.
- ➢ Всегда отключайте питание перед чисткой DaVinci.
- ➢ Протирайте DaVinci мягкой, сухой тканью или электростатической щёткой для пыли. НЕ ИСПОЛЬЗУЙТЕ чистящие жидкости для очистки его пластиковых поверхностей.
- ➢ Объектив камеры и линза для ближнего просмотра при необходимости могут быть очищены с помощью ткани для объектива, поставляемой в комплекте DaVinci (см. рис.1).

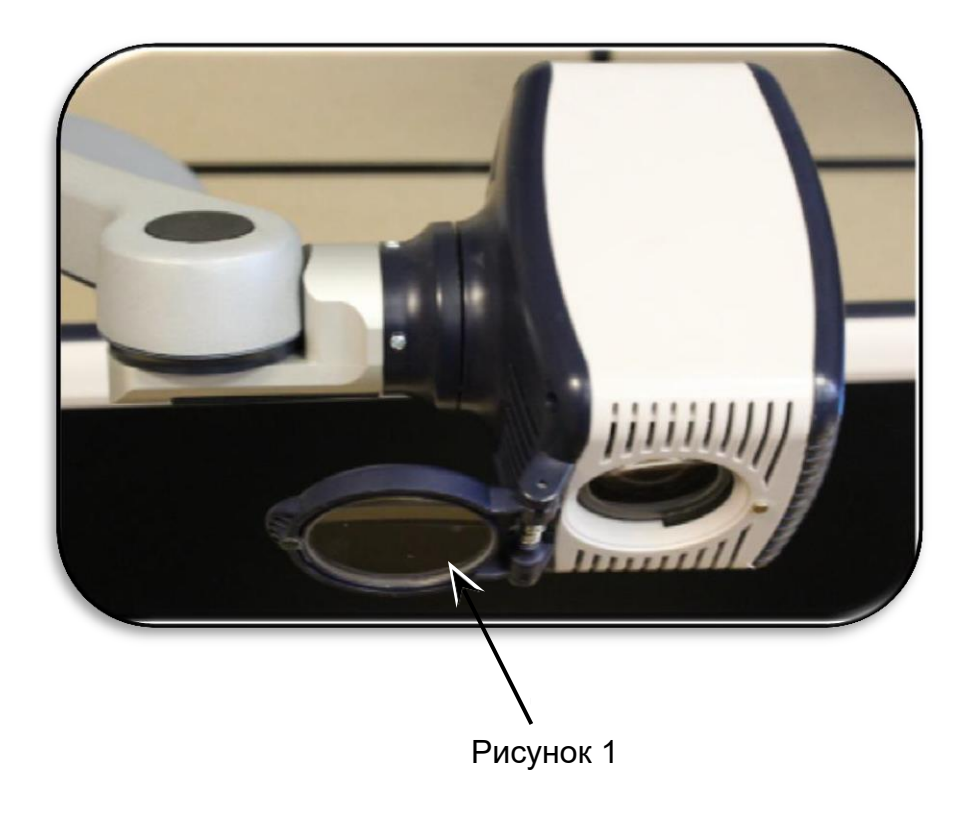

- $\blacktriangleright$  Соблюдайте все предупреждения, предостережения и инструкции, указанные на изделии.
- ➢ Кабель питания отключает устройство от источника питания. Розетка должна быть установлена рядом с устройством и быть легкодоступной.
- ➢ Данный продукт оборудован трёхфазной вилкой с заземлением для безопасности. Эта вилка имеет третий (заземлённый) контакт и может быть подключена только к заземлённой розетке. При необходимости Вы можете вызвать электрика для замены розетки на розетку с заземлением.
- ➢ Не используйте DaVinci в воде или вблизи воды. DaVinci не имеет защиты от контакта с какими-либо видами жидкости.
- $\triangleright$  Не используйте DaVinci вблизи легковоспламеняющихся жидкостей.
- ➢ Хотя бы раз в неделю протирайте DaVinci мягкой, сухой тканью или электростатической щёткой для пыли. Никаких дополнительных методов стерилизации или очистки не требуется.
- ➢ Данное устройство имеет подвижные части. Пожалуйста, будьте осторожны, когда двигаете регулируемое крепление или перемещаете DaVinci, чтобы избежать возможных травм рук или пальцев.
- ➢ Во избежание телесных повреждений пользователя, а также поломок устройства не используйте никакие иные типы подключения к входным разъёмам.

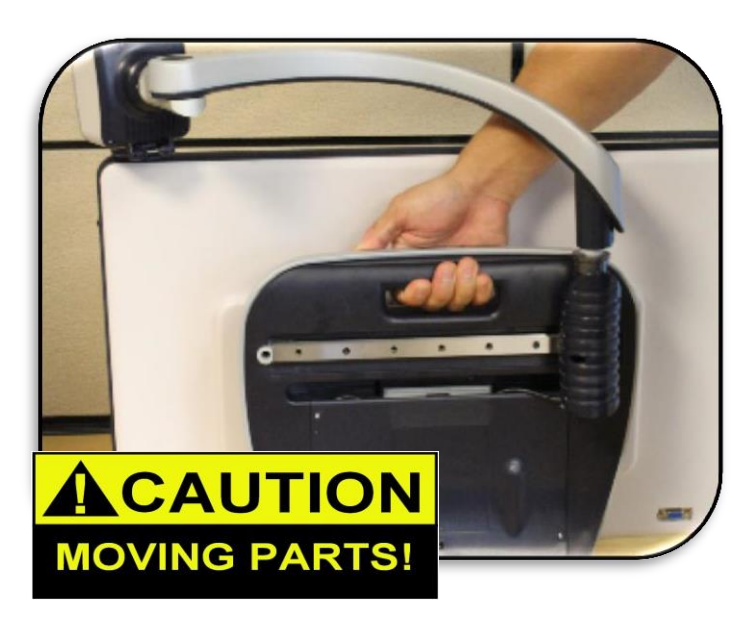

#### **Восприимчивость к помехам**

Может наблюдаться временное ухудшение изображения, когда DaVinci подвергается сильному радиочастотному полю, электростатическому разряду или нестационарному электрическому шуму. Электростатический разряд (вызванный статическим электричеством) может привести к тому, что экран станет чёрным. В этом случае отсоедините адаптер переменного тока, подождите 30 секунд и снова подключите кабель.

#### **Предупреждения о соответствии**

- $\triangleright$  Электромагнитная совместимость: использование аксессуаров и кабелей, отличных от тех, которые указаны Enhanced Vision, может привести к увеличению излучения или снижению помехоустойчивости DaVinci.
- ➢ Размещение оборудования: не следует использовать или устанавливать DaVinci рядом с другим оборудованием.

# <span id="page-8-0"></span>**УСТАНОВКА DAVINCI**

### **1. Распаковка и транспортировка DaVinci**

Во время распаковки и транспортировки поднимайте DaVinci только за встроенную ручку для переноски.

### *\*\*\*Не пытайтесь поднимать или переносить ЖКдисплей за основание или крепление камеры. (См. Рисунок 1)\*\*\**

### **2. Установка DaVinci.**

Разместите DaVinci на плоской ровной поверхности, например, на столе или парте.

### **3. Подключение питания переменного тока**

Подключите кабель питания к источнику питания (См. Рис. 2). Подключите кабель питания к розетке. (См. Рисунок 3)

Чтобы обеспечить дополнительную защиту во время грозы, рекомендуется использовать устройство для защиты от скачков напряжения. Подключите другой конец блока питания с надписью «+19VDC» к DaVinci.

### **4. Включение устройства**

Нажмите кнопку питания в правой части передней панели, чтобы включить устройство (см. Рисунок 4).

После нажатия кнопки питания в правой части передней панели DaVinci (см. Рисунок 4), устройство перейдет в Режим ожидания менее чем через 5 секунд. Повторное нажатие кнопки питания выведет DaVinci из Режима ожидания.

Чтобы выключить DaVinci, нажмите и удерживайте кнопку питания более 5 секунд или до тех пор, пока на экране не появится надпись «EV DaVinci».

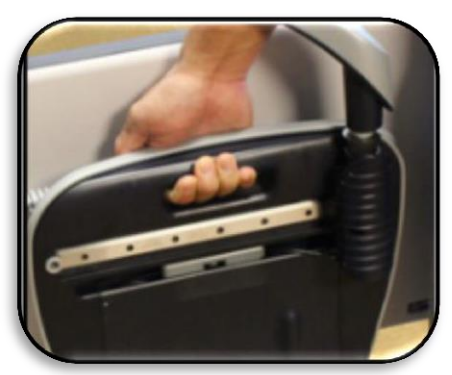

Рисунок 1

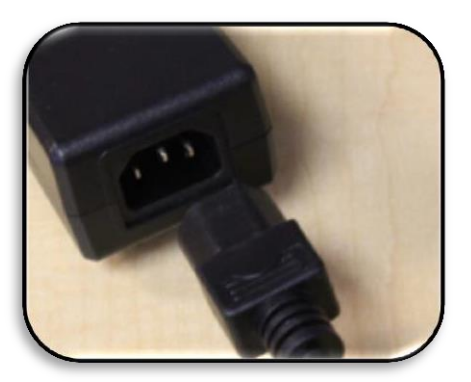

Рисунок 2

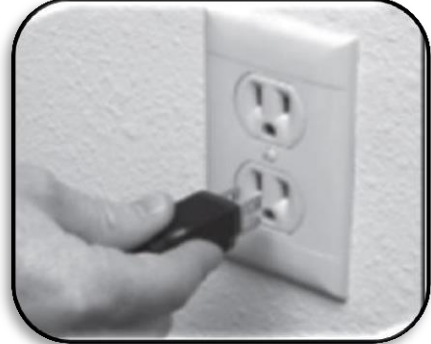

Рисунок 3

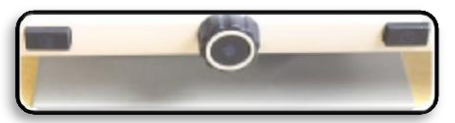

Рисунок 4

# <span id="page-9-0"></span>**КОМПЛЕКТАЦИЯ DAVINCI**

### **DaVinci состоит из следующих элементов и устройств:**

- 1. 24" ЖК-дисплей: выводит изображение высокого качества
- 2. Камера высокого разрешения: поворачивается на 340 градусов для захвата и увеличения изображения
- 3. Ручка для переноски: используется, чтобы поднимать DaVinci
- 4. Линза для ближнего просмотра: используется для подробного большого увеличения
- 5. Крепление: вращающееся крепление, удерживающее камеру
- 6. Фиксатор: используется для фиксации крепления во избежание горизонтального перемещения
- 7. Светодиодная лампа

#### **Аксессуары, входящие в комплект поставки:**

- 8. 3,5 мм разъем для наушников
- 9. Пульт управления: позволяет пользователю управлять функциями DaVinci \* *Должен быть подключён, чтобы пользоваться и иметь доступ к пунктам меню для оптического распознавания символов/преобразования текста в речь* \*
- 10. Блок питания
- 11. Кабель питания
- 12. Ткань для очистки объектива: позволяет очистить ЖК-монитор и линзы.

#### **Аксессуары, не входящие в комплект поставки:**

13. Координатный столик: координатный столик и мини- координатный столик доступны для Вашего DaVinci, поместите текст под камеру DaVinci и сделайте чтение еще проще!

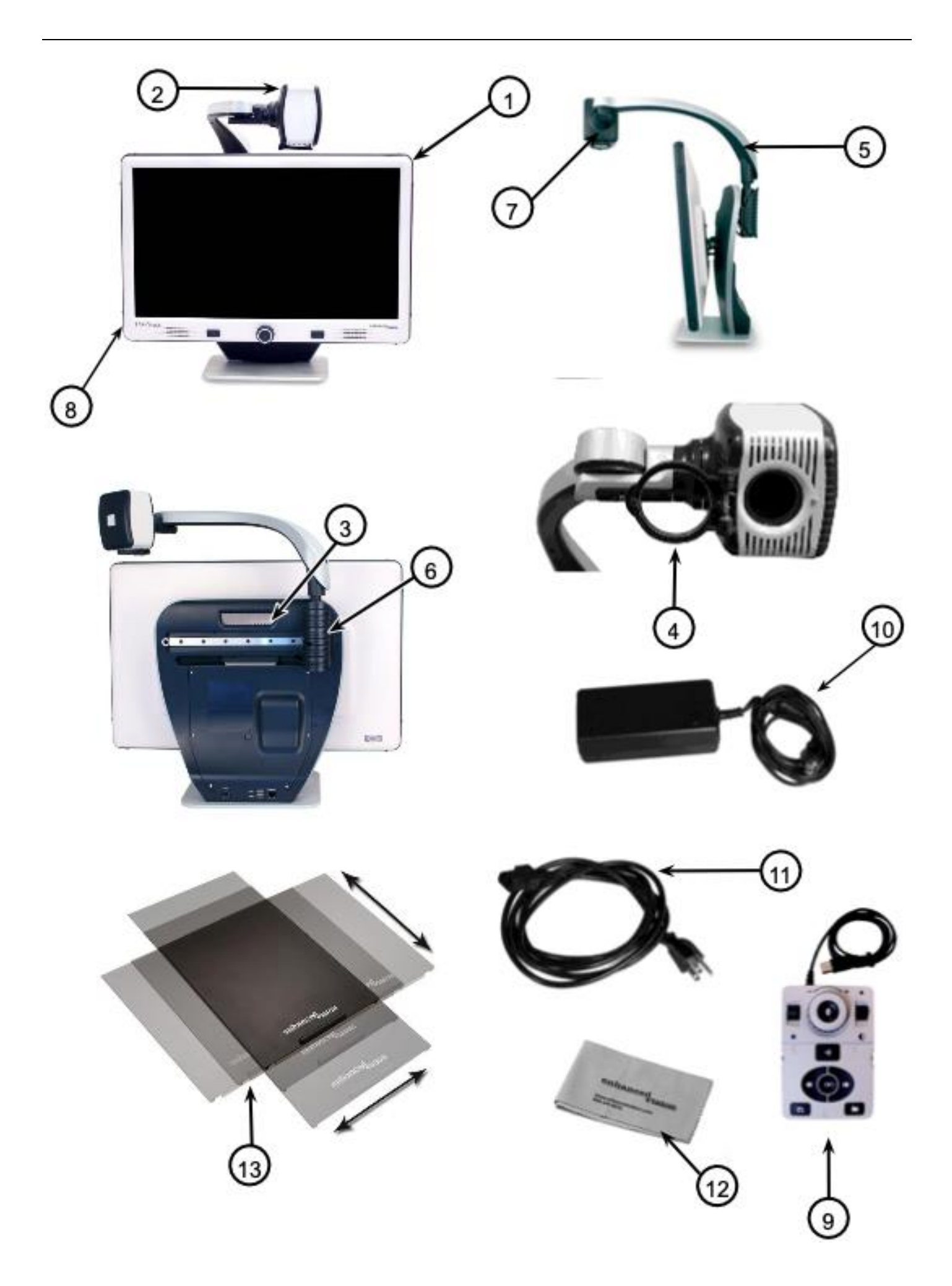

### <span id="page-11-0"></span>**ИСПОЛЬЗОВАНИЕ DAVINCI**

<span id="page-11-1"></span>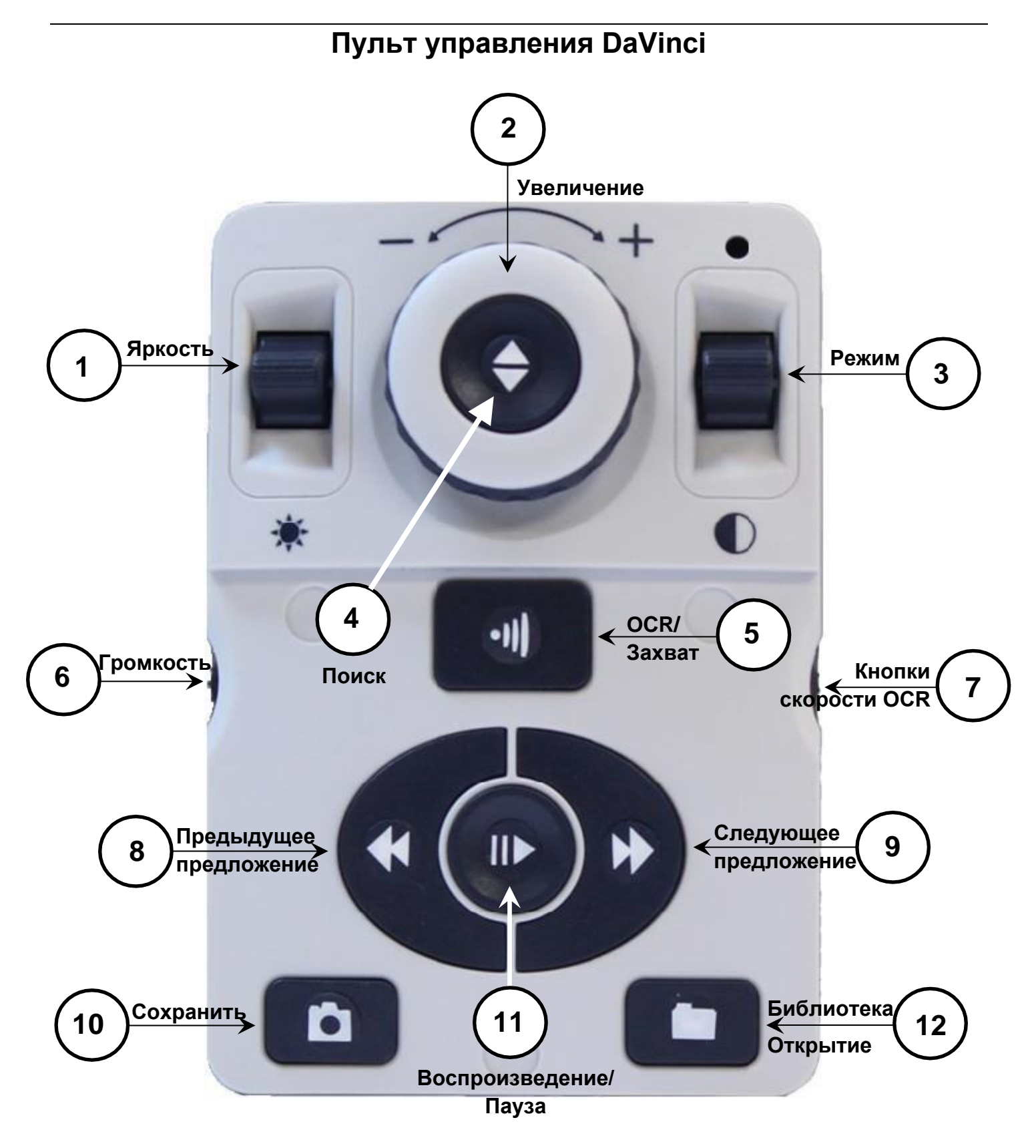

**ПРИМЕЧАНИЕ**: если нижняя крышка размещается на Пульте управления, параметры меню, связанные с оптическим распознаванием символов, деактивируются в меню DaVinci.

### *На следующей странице приводится описание Пульта управления*

# <span id="page-12-0"></span>**ОПИСАНИЕ КНОПОК**

**(1)** Яркость – Находясь в режиме чтения документа на рабочем столе / в режиме реального времени, нажмите кнопки вверх / вниз, чтобы увеличить / уменьшить яркость

В режиме оптического распознавания символов нажимайте [Яркость] вверх / вниз для перехода к следующему / предыдущему слову. 'Нажмите и удерживайте' [Яркость] вверх / вниз для перемещения на 2 слова в секунду. **Примечание**. Перемещение по словам доступно, только если OCR приостановлено.

**(2)** Колесо увеличения – Поверните по часовой / против часовой стрелки, чтобы увеличить / уменьшить уровень увеличения. В меню или режиме [Открытие] поверните по часовой / против часовой стрелки, чтобы перемещаться по элементам меню или сохраненным файлам.

**(3)** Режим – Нажмите для перехода между режимами просмотра. Нажмите и удерживайте в течение 2-х секунд, чтобы вернуться к «Нормальному» цвету из любого «Расширенного» цветового режима. Нажимайте [Режим вверх] в течение 2-х секунд, чтобы открыть меню цветового режима.

**(4)** Найти – В случае работы с Увеличением выше минимального контур квадрата будет указывать на то, что будет отображаться на этом уровне увеличения, чтобы облегчить позиционирование документа.

При использовании в комбинации с кнопкой [Режим] позволяет войти в Главное меню (нажмите «[Найти] и [Режим вверх]»).

Находясь в меню, нажмите [Найти], чтобы выбрать пункт меню. Для выхода из меню нажмите [Режим вверх].

**(5)** Оптическое распознавание символов / Захват - Нажмите, чтобы захватить изображение для OCR (запускает Предварительный просмотр зонирования, если он включен в меню). Нажмите еще раз, чтобы выйти из режима оптического распознавания символов и вернуться в режим чтения документа на рабочем столе / режим реального времени.

**(6)** Громкость – Поверните, чтобы увеличить / уменьшить громкость в режиме чтения документа на рабочем столе / режиме реального времени или в режиме OCR.

**(7)** Скорость OCR / Маркеры – В режиме OCR вращайте по часовой / против часовой стрелки, чтобы увеличить / уменьшить скорость воспроизведения OCR (скорость 1-10 только во время воспроизведения OCR). Нажатие этого колеса сбросит скорость воспроизведения OCR до 5.

В режиме чтения документа на рабочем столе / режиме реального времени вращайте по часовой / против часовой стрелки для переключения между включенными маркерами (столбец, линия, маска). Нажатие на это колесо удалит видимые маркеры.

**(8)** Предыдущее предложение (в режиме OCR) - нажмите, чтобы перейти к предыдущему предложению. Нажмите и удерживайте более 2-х секунд, чтобы перейти к предыдущему предложению со скоростью два предложения в секунду.

При нажатии [Открытие] - переход к началу текущего списка или к концу предыдущего списка.

**(9)** Следующее предложение (в режиме OCR) - нажмите, чтобы перейти к следующему предложению. Нажмите и удерживайте более 2-х секунд, чтобы перейти к следующему предложению со скоростью два предложения в секунду.

При нажатии Открытие - переход к концу текущего списка или переход к началу предыдущего списка.

**(10)** Сохранить (режим чтения документа на рабочем столе / режим реального времени) – Нажмите и удерживайте более 2-х секунд, чтобы сохранить текущее изображение. В режиме OCR нажмите и удерживайте в течение 2-х секунд во время воспроизведения OCR, чтобы сохранить текущее OCR.

**(11)** Пауза/Воспроизведение – Операция переключения: используется для приостановки или возобновления воспроизведения во время воспроизведения OCR.

**(12)** Библиотека (Открытие) – Вход в меню Открытия изображения / файла OCR (нажмите и удерживайте в течение 2-х секунд).

# <span id="page-14-0"></span>**РАБОТА С DAVINCI**

Камера DaVinci устанавливается в специально разработанное крепление, которое позволяет камере перемещаться слева направо или поворачиваться в нескольких направлениях.

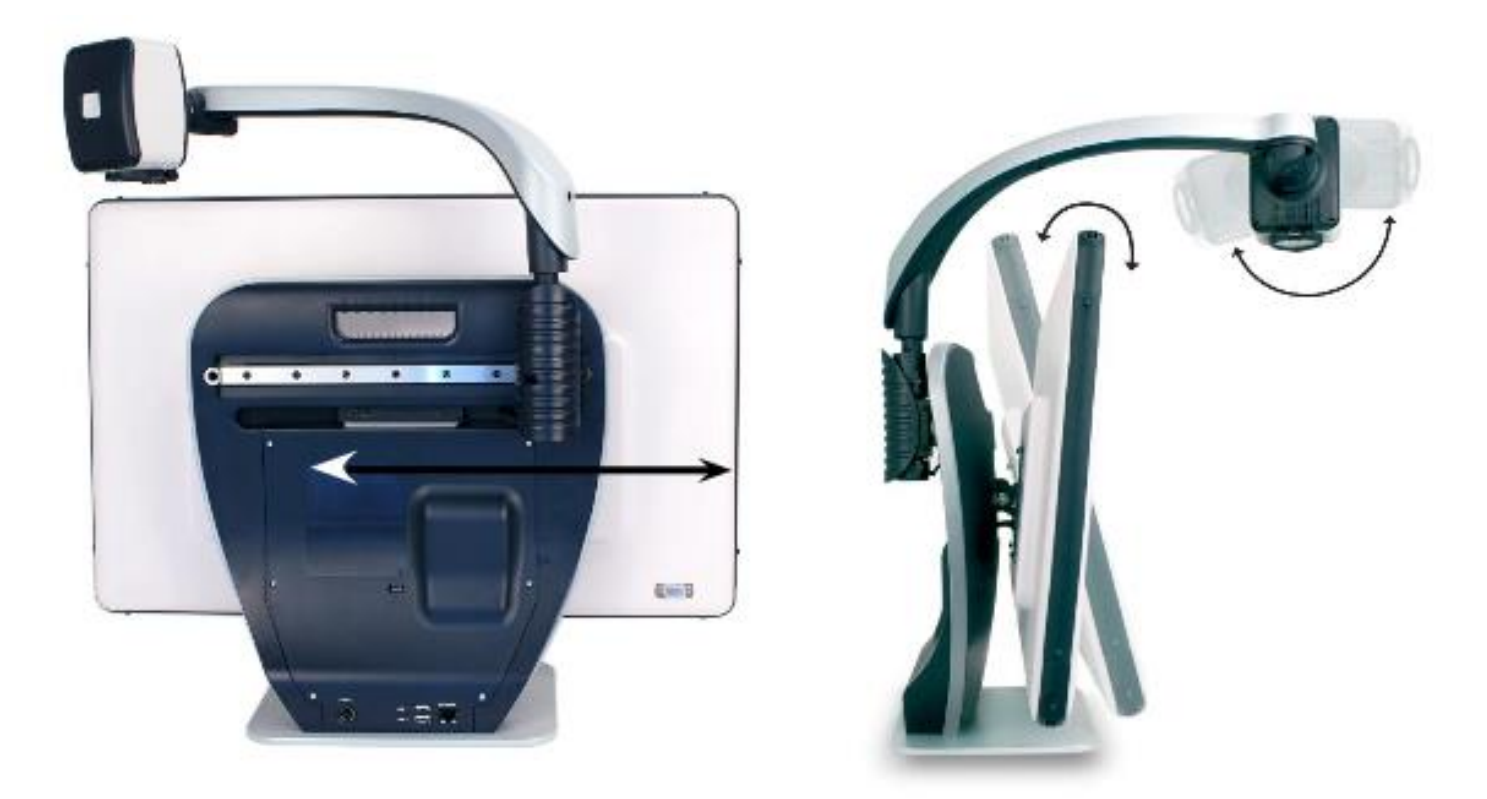

ЖК-монитор DaVinci крепится на кронштейне, который позволяет пользователю наклонять экран, чтобы отрегулировать положение для наилучшего просмотра.

#### **Комбинации кнопок**

В руководстве пользователя будут присутствовать «комбинации кнопок» (например, нажмите кнопки «[Найти] и [Режим]»). Это означает, что кнопки следует нажимать одновременно. Кнопки управления, ручки и т.д. заключены в [].

### <span id="page-15-0"></span>**Режим удаленного просмотра**

Камера может вращаться вперед, чтобы захватывать людей, объекты и пейзажи. При переключении на такой угол обзора команда «Удаленный» отображается в правом верхнем углу экрана. Убедитесь, что Вы открыли Линзу для ближнего просмотра для удаленного просмотра (Рис. 1).

Режим удаленного просмотра позволяет увеличивать объекты на расстоянии 1,5 метра. Хотя камера может просматривать объекты на очень большом расстоянии, в этом режиме рекомендуемое расстояние от камеры до удаленного объекта составляет 1,5 – 9,1 метров для достижения максимального увеличения.

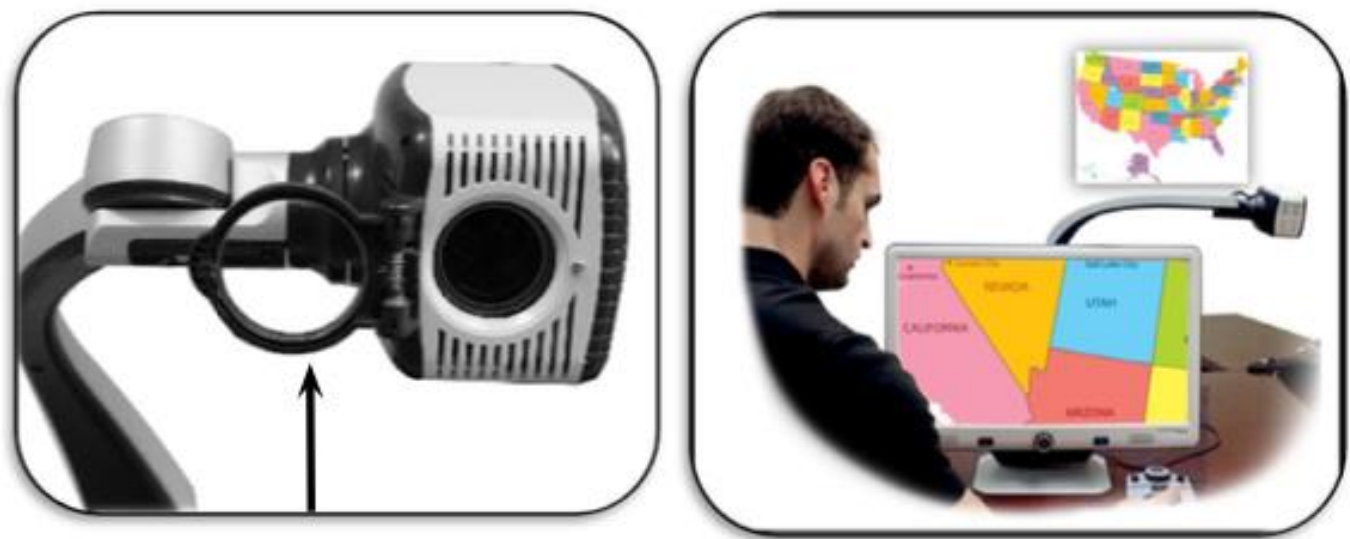

Рисунок 1

# <span id="page-16-0"></span>**Режим самообзора**

Камеру можно повернуть назад, чтобы получить эквивалент зеркала в полный рост. «Самообзор» отображается в правом верхнем углу экрана при переключении на такой угол обзора. В этом положении вы можете использовать DaVinci, чтобы нанести макияж, побриться или выполнить другие действия для личной гигиены. Для оптимальной четкости используйте Линзу для ближнего просмотра и расположитесь на расстоянии 19,05 см— 55,88 см от камеры.

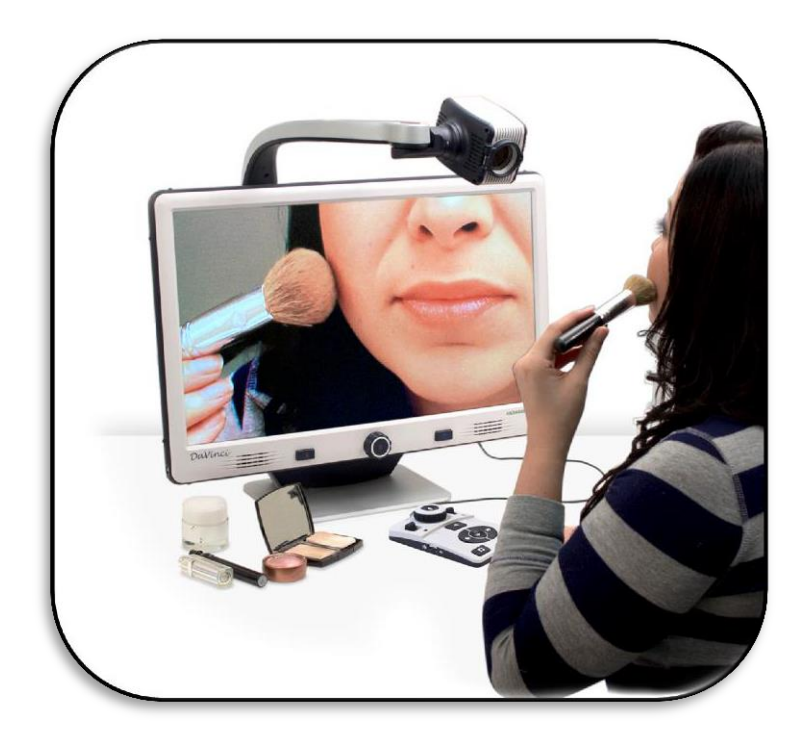

*7.5" - 22" (Рекомендуется)*

### <span id="page-17-0"></span>**Режим чтения документа на рабочем столе**

Камеру можно повернуть вниз для чтения, письма, занятий рукоделием или других хобби. Это делает устройство идеальным для использования в классе. При повороте камеры вниз в правом верхнем углу экрана отображается «Рабочий стол». DaVinci может свободно скользить влево или вправо по специально разработанному механизму крепления. Лучше закрыть Линзу для ближнего просмотра в случае расположения объектов на расстоянии 30,48 см — 48,26 см от камеры для оптимальной четкости просмотра.

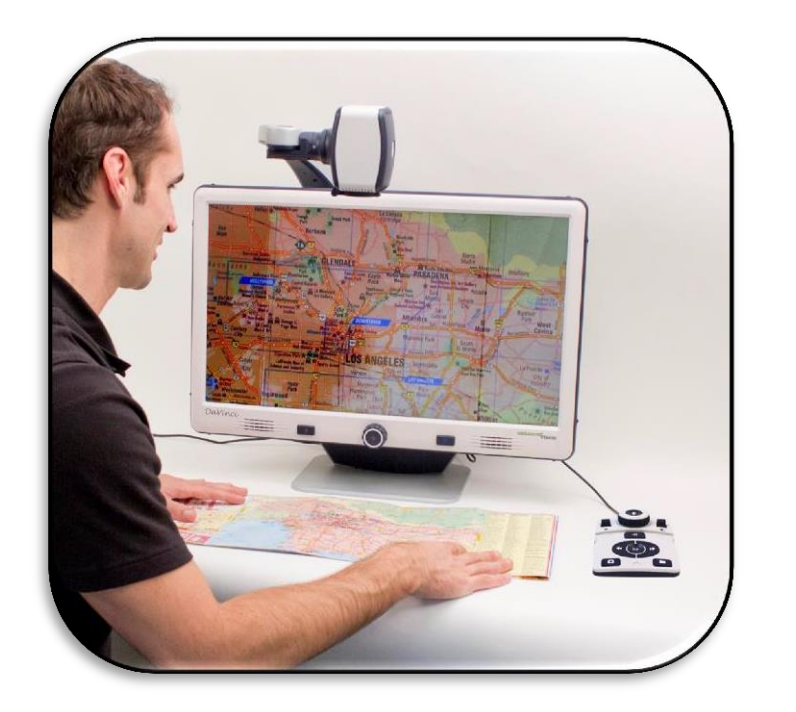

*12" - 19" (Рекомендуется)*

### <span id="page-18-0"></span>**Регулировка увеличения**

DaVinci предлагает широкий диапазон возможностей увеличения. Следующие указания применимы к элементам управления на Передней панели DaVinci или Пульту управления.

- 1. Для регулировки увеличения поворачивайте колесо увеличения, расположенное на Пульте управления или Передней панели, до тех пор, пока не достигнете желаемого уровня увеличения. Поворот колеса по часовой стрелке увеличивает кратность увеличения, поворот колеса против часовой стрелки уменьшает ее.
- 2. Уровень увеличения будет отображаться в верхнем правом углу монитора в случае увеличения или уменьшения кратности увеличения. «Макс. увеличение» появится при максимальном увеличении, а «Мин. увеличение» — при минимальном увеличении.

**ПРИМЕЧАНИЕ: Степень увеличения зависит от расстояния камеры до объекта.**

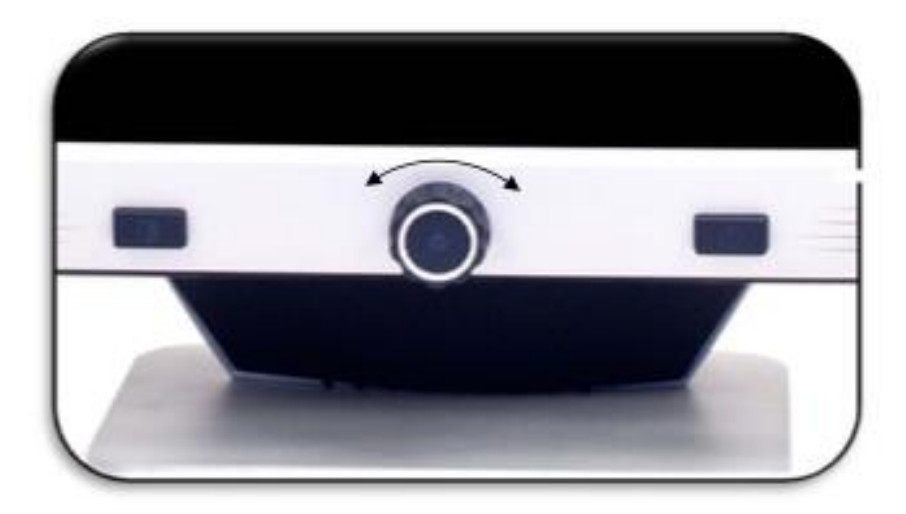

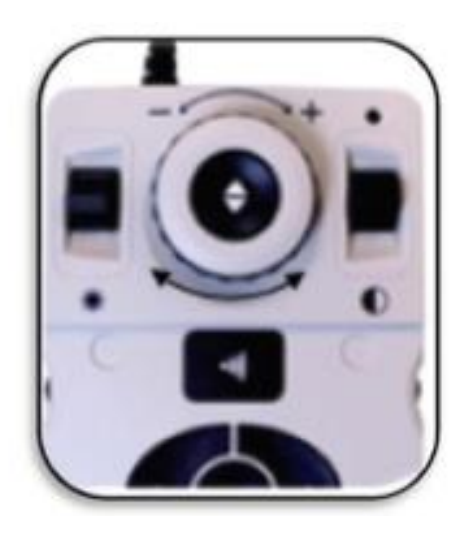

### <span id="page-19-0"></span>**Изменение режима просмотра**

Устройство DaVinci было разработано для обеспечения оптимального просмотра для людей с определенными нарушениями зрения, предлагая широкий выбор цветов текста и фона.

Нажмите кнопку [Режим]  $\bigcup$  на Передней панели или кнопку [Режим Вверх / Вниз]  $\bigcirc$  на Пульте управления, чтобы переключаться между полноцветным изображением, чернобелым изображением, высококонтрастным позитивом, высококонтрастным негативом и до 5 избранных цветов. 5 любимых цветовых режима можно изменить в отношении любого из 28 вариантов выбора цвета, следуя инструкциям на странице 21.

### **Регулировка режимов просмотров**

1. Вы можете выбрать режим просмотра, нажав кнопку [Режим]  $\bigcirc$  на Передней

панели или [Режим Вверх / Вниз] • на Пульте управления.

2. Каждое нажатие позволяет переключаться между всеми семью режимами просмотра.

#### **Меню режима выбора цвета**

Нажатие и удерживан<u>ие в</u> течение 3 секунд кнопки [Режим] **• На Передней панели или** 

кнопки [Режим вверх] • на Пульте управления вызовет Меню выбора цвета. Прокрутите

доступные Режимы выбора цвета, поворачивая [Колесо увеличения] ...

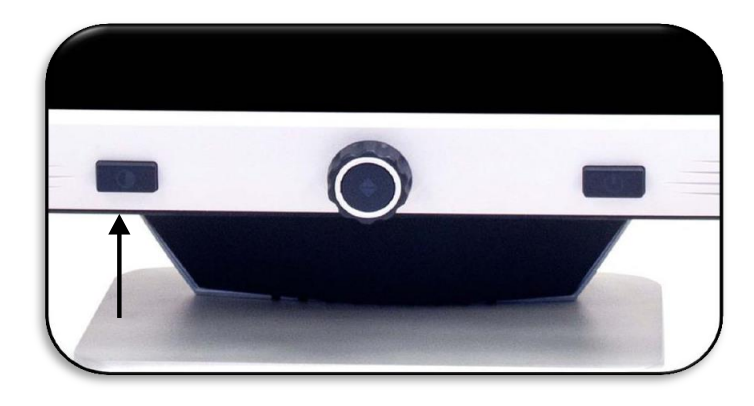

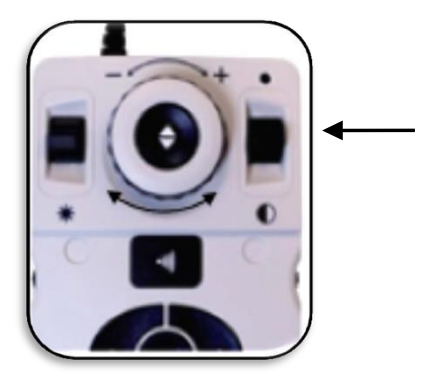

Нажмите кнопку [Найти]  $\blacktriangledown$  на Передней панели (центр Колеса увеличения) или на Пульте управления, чтобы выбрать выделенный Режим выбора цвета.

### <span id="page-20-0"></span>**Режимы просмотра**

### ➢ **Полноцветное изображение**

Этот режим даёт реальное цветовое представление изображения в увеличенном виде.

➢ **Черно-белое изображение**

Этот режим даёт черно-белое представление изображения в увеличенном виде.

#### ➢ **Высококонтрастный позитив**

Этот режим предусматривает чёрный текст на белом фоне. Данный режим увеличивает контрастность, тем самым повышая чёткость текстовых изображений для чтения.

#### ➢ **Высококонтрастный негатив**

Этот режим предусматривает белый текст на чёрном фоне. Данный режим увеличивает контрастность, тем самым повышая чёткость текстовых изображений для чтения.

### ➢ **Выбор цвета 1**

По умолчанию данный режим предусматривает зеленый текст на черном фоне. Это одна из наиболее часто используемых цветовых

Четкое, ясное текстовое изображение!

Четкое, ясное текстовое изображение!

комбинаций. Чтобы изменить этот режим на любой из 28 доступных, следуйте инструкциям на стр. 21.

### ➢ **Выбор цвета 2**

По умолчанию данный режим предусматривает желтый текст на черном фоне. Чтобы изменить этот режим на любой из 28 доступных, следуйте инструкциям на стр. 21.

#### ➢ **Выбор цвета 3**

По умолчанию данный режим предусматривает синий текст на желтом фоне. Чтобы изменить этот режим на любой из 28 доступных, следуйте инструкциям на стр. 21.

### ➢ **Выбор цвета 4**

По умолчанию данный режим выключен. Следуйте инструкциям на стр. 21 для включения этого цветового режима.

#### ➢ **Выбор цвета 5**

По умолчанию данный режим выключен. Следуйте инструкциям на стр. 21 для включения этого цветового режима.

### <span id="page-21-0"></span>**Изменение любимых цветовых режимов**

DaVinci предоставляет 28 выбираемых Цветовых режима и позволяет выбрать до 5 избранных. Следующие инструкции применимы к изменению любимых цветовых режимов на DaVinci.

1. Нажмите кнопки [Найти] и [Режим] расположенные на передней панели DaVinci,

или [Найти] и [Режим вверх] • на Пульте управления, чтобы войти в Меню.

2. Поворачивайте [Колесо увеличения] Опо часовой стрелке, пока не будет выделено «Выбор цветового режима».

3. Нажмите кнопку [Найти]  $\blacktriangledown$ , чтобы выбрать подменю «Выбор цветового режима».

4. Поворачивайте [Колесо увеличения] , пока не будет выделен нужный Режим выбора цвета.

5. Нажмите кнопку [Найти] , чтобы выбрать или отменить выбор выделенного цветового режима.

6. После выбора 5 цветовых режимов нельзя выбрать другие цветовые режимы. Чтобы

выбрать другой режим выбора цвета, отмените выбор одного из 5 ранее выбранных цветовых режимов.

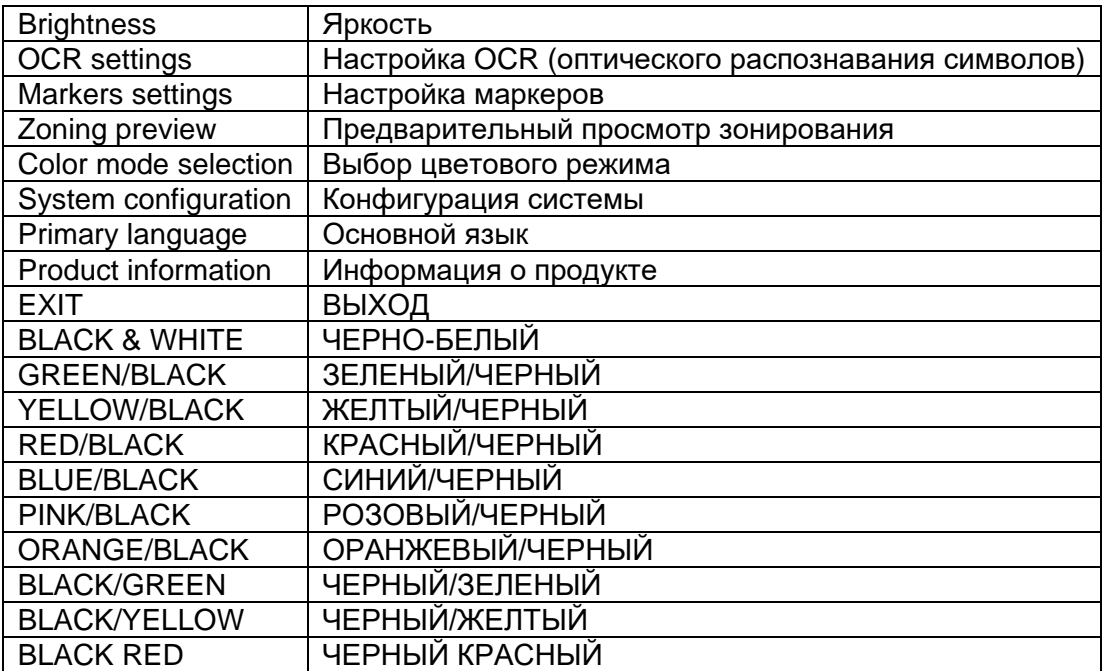

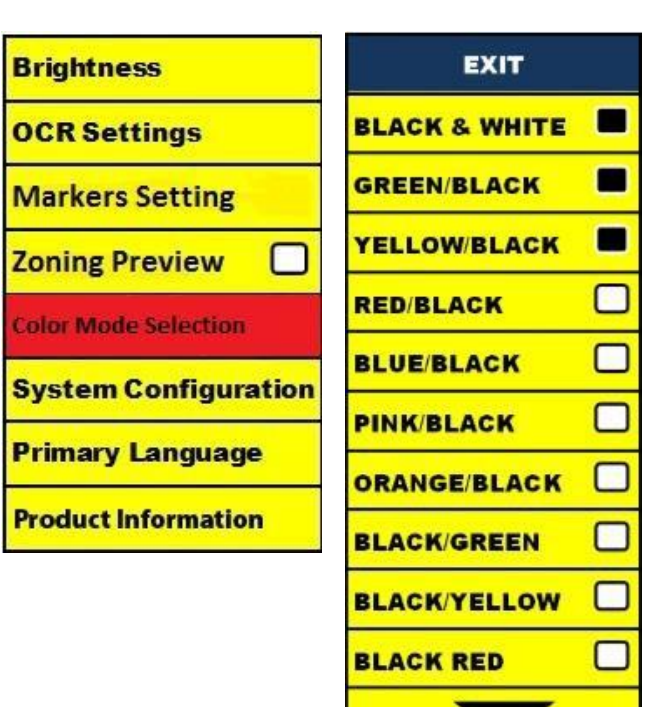

# <span id="page-22-0"></span>**Использование Линий чтения, Маски и Маркеров столбца**

#### **Маркеры столбца, Линии чтения и Маска (ТОЛЬКО режим реального времени/режим чтения документа на рабочем столе)**

Линии чтения могут помочь Вам при чтении строчек текста в документе отображением горизонтальной линии на экране.

Маска может помочь Вам при чтении, отображая только часть экрана.

#### **Включение/выключение маркеров:**

Врашая [Колесо маркера]  $\blacksquare$  на Пульте управления, Вы можете переключаться между Параметрами маркера:

*Выкл • Маркер столбца (если активен) • Линия чтения • Маска*

- ➢ Маркер столбца можно удалить из меню, открыв Меню и отменив его выбор. (Нет черного квадрата)
- ➢ Маркер колонки доступен только при подключенном Пульте управления.
- ➢ Удалите маркеры с экрана, нажав [Колесо маркера]

#### **Регулировка линий и маски (Маркер столбца не регулируется):**

#### **Регулировка положения Линии чтения:**

1. Для входа в меню нажмите кнопки [Найти] и [Режим]  $\bigcirc$ , расположенные на

Передней панели, или [Найти] и [Режим вверх]  $\bullet$  на Пульте управления.

2. Поворачивайте колесо увеличения до тех пор, пока не будет выбрана «Настройка

маркеров». Затем нажмите кнопку [Найти] на передней панели DaVinci или Пульте управления, чтобы найти нужный маркер. После выбора этого параметра он будет подсвечен КРАСНЫМ.

3. Поверните [Колесо увеличения] по часовой стрелке, чтобы выделить «Положение

маркера». Для выбора нажмите кнопку [Найти] (она будет выделена КРАСНЫМ). Затем

поверните [Колесо увеличения] по часовой / против часовой стрелки, чтобы переместить линии или видимую область вверх/вниз.

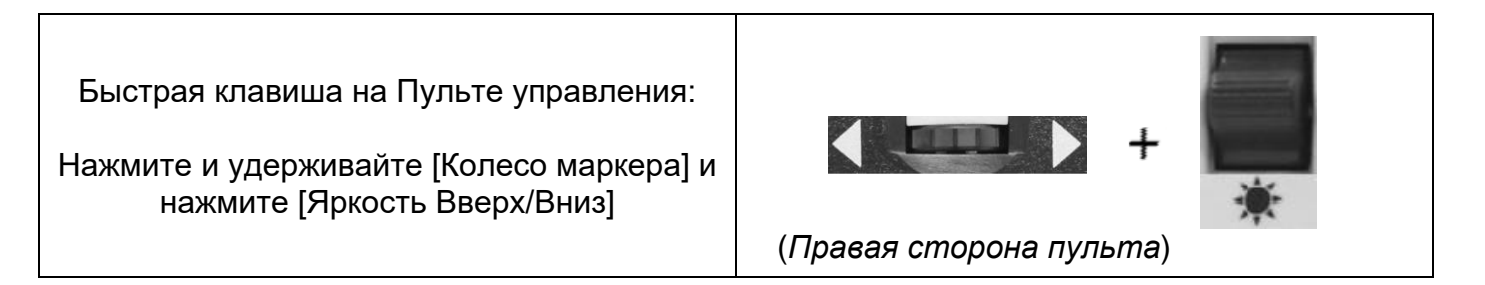

### *Чтобы отрегулировать размер Линий чтения или размер Маски:*

1. Чтобы войти в меню, нажмите кнопки [Найти]  $\blacktriangledown$  и [Режим]  $\bigcirc$ , расположенные на

Передней панели, или [Найти] и [Режим вверх] **О** на Пульте управления.

2. Поворачивайте колесо увеличения до тех пор, пока не будет выбрана «Настройка

маркеров». Затем нажмите кнопку [Найти] для выбора соответствующего параметра.

3. После выбора этого параметра он будет подсвечен КРАСНЫМ. Поверните [Колесо

увеличения] по часовой стрелке, чтобы выделить «Размер линии». Нажмите кнопку

 $\lceil$ Найти]  $\blacktriangledown$  (она будет выделена КРАСНЫМ). Затем поверните [Колесо увеличения] часовой стрелке, чтобы увеличить / уменьшить размер между линиями чтения или размер видимого окна.

Быстрая клавиша на Панели управления:

Нажмите и удерживайте [Колесо маркера] и поверните [Колесо увеличения] по часовой стрелке/против часовой стрелки.

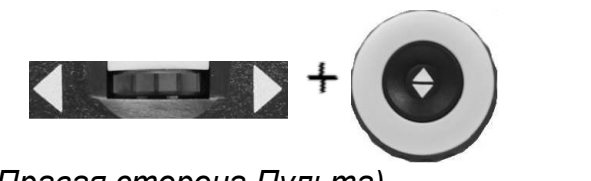

 *(Правая сторона Пульта)*

### <span id="page-23-0"></span>**Регулировка яркости**

1. Чтобы войти в меню, нажмите кнопки [Найти]  $\blacktriangledown$  и [Режим]  $\bigcirc$ , расположенные на

Передней панели, или [Найти] и [Режим вверх] **О** на Пульте управления.

2. Пункт «Яркость» уже должен быть выделен. Нажмите кнопку [Найти]  $\blacktriangledown$ , чтобы выбрать параметр регулировки яркости.

3. Поверните [Колесо увеличения] по часовой стрелке, чтобы увеличить яркость дисплея, или против часовой стрелки, чтобы уменьшить яркость.

4. После установки желаемой яркости нажмите кнопку [Режим]  $\bullet$ , чтобы выйти из Меню, или подождите 10 секунд, пока выход из Меню не осуществится автоматически.

### <span id="page-24-0"></span>**Регулировка громкости DaVinci в режиме видеоувеличителя**

На Пульте управления Вы можете повернуть [Колесо громкости] <sup>(()</sup> детам на севая сторона Пульта), чтобы увеличить или уменьшить громкость.

Сообщение в правом верхнем углу экрана отобразит уровень громкости при регулировке громкости. DaVinci поддерживает до 10 уровней громкости.

### *Переключение VGA/HDMI*

На задней панели DaVinci находится HDMI донгл и порт VGA, которые позволяют подключать компьютер к дисплею DaVinci. Этот порт позволяет использовать дисплей DaVinci в качестве монитора компьютера для экономии места на рабочем столе.

➢ Чтобы переключиться с изображения камеры на

изображение с компьютера, нажмите кнопки [Найти]

и [Пауза / Воспроизведение] на Пульте управления для переключения между видеоканалами CCTV, VGA и HDMI.

➢ Чтобы переключиться с компьютерного изображения обратно на изображение с

камеры, нажмите кнопку [Найти]  $\blacktriangledown$  на передней панели DaVinci или Пульте управления.

### *Автоконфигурация в режиме входного сигнала с ПК*

Нажатие кнопки [Режим] **В режиме входного сигнала с ПК автоматически регулирует** положение изображения с ПК.

### *Включение и выключение подсветки камеры в режиме входного сигнала с ПК*

Нажмите [Яркость Вверх/Вниз] чтобы включить/выключить подсветку камеры

- $\triangleright$  При использовании дисплея DaVinci в качестве монитора компьютера элементы управления камерой (например, Увеличение, Режим и Маркер) не будут работать с компьютерным изображением.
- ➢ Использование ЖК-дисплея DaVinci в качестве монитора компьютера аналогично подключению обычного монитора к компьютеру или подключению дополнительного дисплея к ноутбуку. Обратитесь к руководству пользователя вашего компьютера или ноутбука, чтобы узнать, как подключить дисплей. ЖК-дисплей DaVinci поддерживает разрешение до 1920 x 1080.

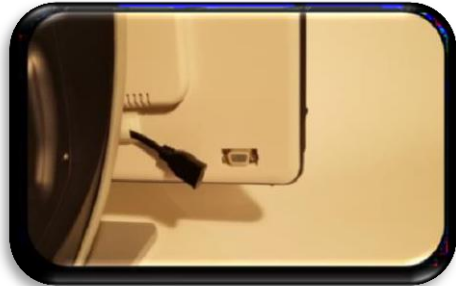

# <span id="page-25-0"></span>**РЕЖИМ OCR / ПРЕОБРАЗОВАНИЯ ТЕКСТА В РЕЧЬ**

### *Использование Оптического распознавания символов (OCR)*

Davinci предоставляет пользователям возможность сканировать документ, помещенный под камерой, и зачитывает его вслух. OCR / преобразование текста в речь доступно только в Режиме чтения документа на рабочем столе и при подключенном Пульте управления DaVinci. Находясь в Режиме чтения документа на рабочем столе, поместите документ прямо (насколько это возможно) под камеру DaVinci.

- ➢ Если документ содержит несколько столбцов, поместите нужный столбец в середину экрана. Использование «Маркера столбца» поможет найти столбец, который DaVinci будет читать вслух (см. стр. 22).
- ➢ Включение параметра «Выравнивание» допускает большую величину ошибки для документа, который размещен не настолько прямо, как того требует руководство пользователя. (см. стр. 28).

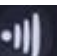

1. Нажмите кнопку [Захват] **На Пульте управления DaVinci.** 

- Устройство сделает снимок документа и обработает его для оптического распознавания символов.

2. После того, как DaVinci завершит этап обработки, он начнет читать документ вслух.

3. Чтобы выйти из режима OCR / преобразования текста в речь обратно в Режим чтения

документа на столе, нажмите кнопку [Захват] • На Пульте управления DaVinci.

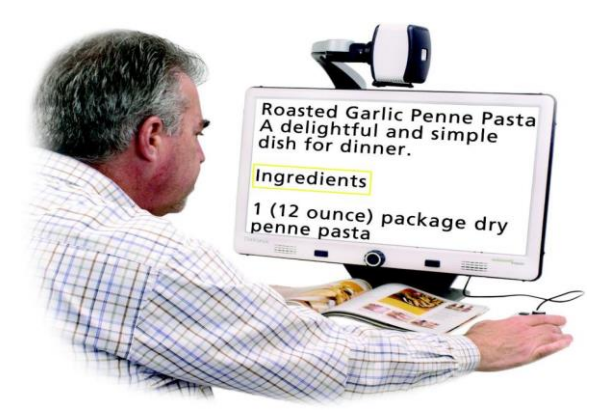

### *Предварительный просмотр зонирования*

Активировав эту опцию, Вы увидите, что именно функция OCR начнет читать при нажатии

кнопки [Захват] на Пульте управления. При необходимости вы можете откорректировать исходный материал, и функция OCR повторно отобразит откорректированный предварительный просмотр перед чтением.

#### **Использование Предварительного просмотра зонирования**

1. В режиме чтения документа на столе поместите документ прямо (насколько это возможно) под камеру DaVinci.

2. Нажмите кнопку [Захват] **НАЛ** на Пульте управления DaVinci. DaVinci сообщит: «Разместите документ». Как только Вы разместите документ так, как Вам нужно, и DaVinci не обнаружит движения, DaVinci сообщит: «Выберите текст». После этого DaVinci отобразит «Предварительный просмотр зонирования».

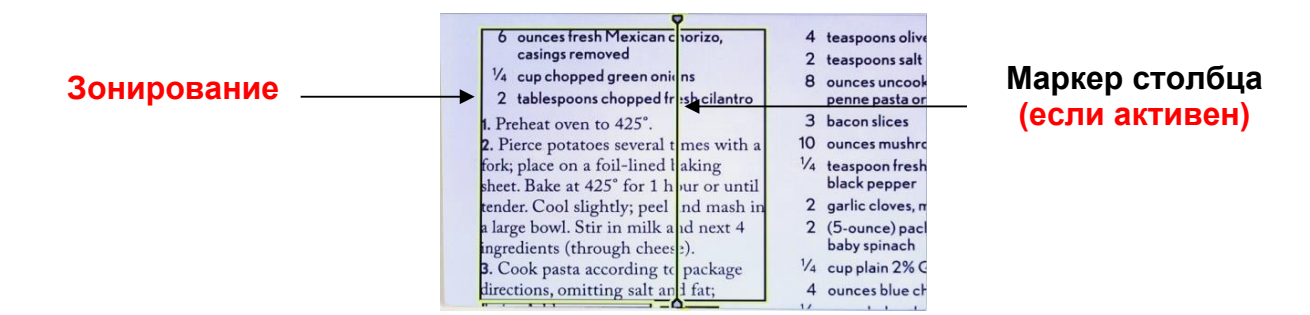

**ПРИМЕЧАНИЕ: важно, чтобы каждый из вышеперечисленных шагов («Позиционирование документа» и «Выбор текста») завершился «до» второго** 

**нажатия кнопки [Захват] — слишком быстрое нажатие на нее может привести к пропуску Предварительного просмотра зонирования.**

Если Вас устраивает Предварительный просмотр зонирования, снова нажмите кнопку

[Захват] **НА Н**и Пульте управления. DaVinci обработает документ для воспроизведения оптического распознавания символов.

Если вас не устраивает «Предварительный просмотр зонирования», просто переместите документ — DaVinci автоматически повторит процесс и отобразит новый Предварительный просмотр зонирования.

Как только Вы будете удовлетворены тем, как DaVinci собирается «Зонировать» ваш

материал, снова нажмите кнопку [Захват] **НАД** на Пульте управления. DaVinci обработает документ для воспроизведения оптического распознавания символов.

### *Регулировка громкости (Режим воспроизведения OCR)*

➢ Чтобы увеличить/уменьшить громкость, поверните [Колесо громкости] (Левая сторона Пульта управления).

*\*Примечание: Уровни громкости в режиме видеоувеличителя и режиме оптического распознавания символов не зависят друг от друга.*

### *Регулировка скорости чтения*

➢ Чтобы увеличить/уменьшить скорость, с которой OCR прочтет вслух документ, поверните [Колесо Скорости OCR/Маркера] (Правая сторона Пульта).

### *Быстрый переход к следующему или предыдущему предложению*

➢ Чтобы быстро перейти к предыдущему предложению или вернуться к нему, нажмите

кнопку [Предыдущее предложение] **14** или [Следующее предложение] **22** на Пульте управления. Нажмите и удерживайте кнопку более 2 секунд, чтобы перейти к предыдущему / следующему предложению со скоростью два предложения в секунду.

### *Быстрый переход к следующему или предыдущему слову*

➢ Чтобы перейти к следующему / предыдущему слову, нажмите [Яркость вверх / вниз]

**• THE**, чтобы перейти к следующему / предыдущему слову. Нажмите и удерживайте [Яркость вверх / вниз] для продвижения на 2 слова в секунду.

*\*Примечание. Перемещение по словам доступно только тогда, когда OCR приостановлено.\**

### *Пауза/Воспроизведение*

- ➢ Нажмите кнопку [Пауза / Воспроизведение] на Пульте управления, чтобы приостановить воспроизведение OCR.
- ➢ Нажмите кнопку [Пауза / Воспроизведение] еще раз, чтобы возобновить воспроизведение OCR.

### *Использование наушников с DaVinci*

С левой стороны ЖК-монитора DaVinci доступен входной разъем 3,5 мм для стандартных наушников.

*\*Примечание. Звук из динамиков DaVinci будет недоступен, пока используется разъем для наушников.*

*\*Наушники не входят в комплект поставки DaVinci*

### *Настройка меню OCR*

#### **Мужской /Женский голос**

Настройте DaVinci на чтение вслух или подсказку мужским или женским голосом.

#### **Выравнивание**

При активации DaVinci автоматически корректирует документ, если он находится не прямо под камерой.

#### **Индикатор выполнения**

Включает / отключает видимость индикатора выполнения, когда DaVinci обрабатывает документ для преобразования текста в речь.

#### **Сохранение и Открытие файлов**

DaVinci может сохранять файлы в режимах видеоувеличителя или оптического распознавания символов. Это дает возможность пользователю сделать снимок документа, сохранить его и просмотреть позже.

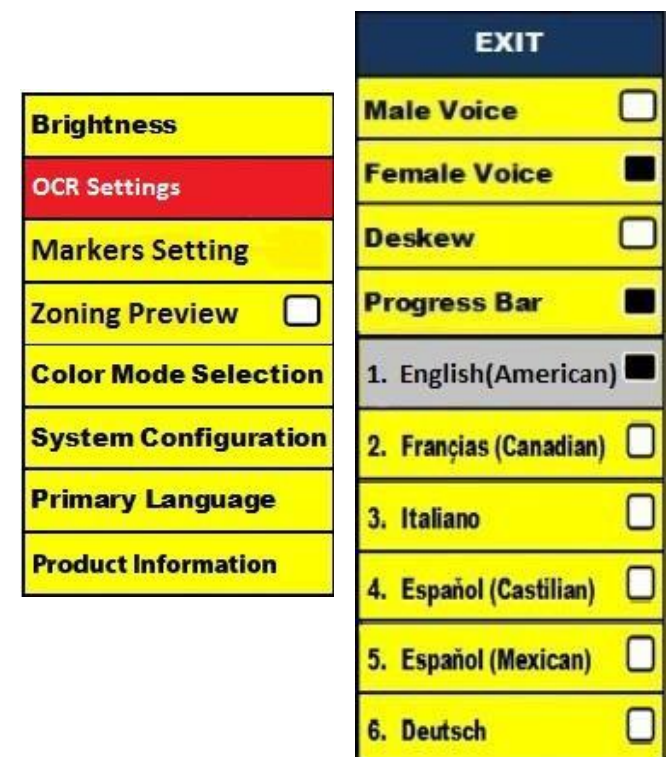

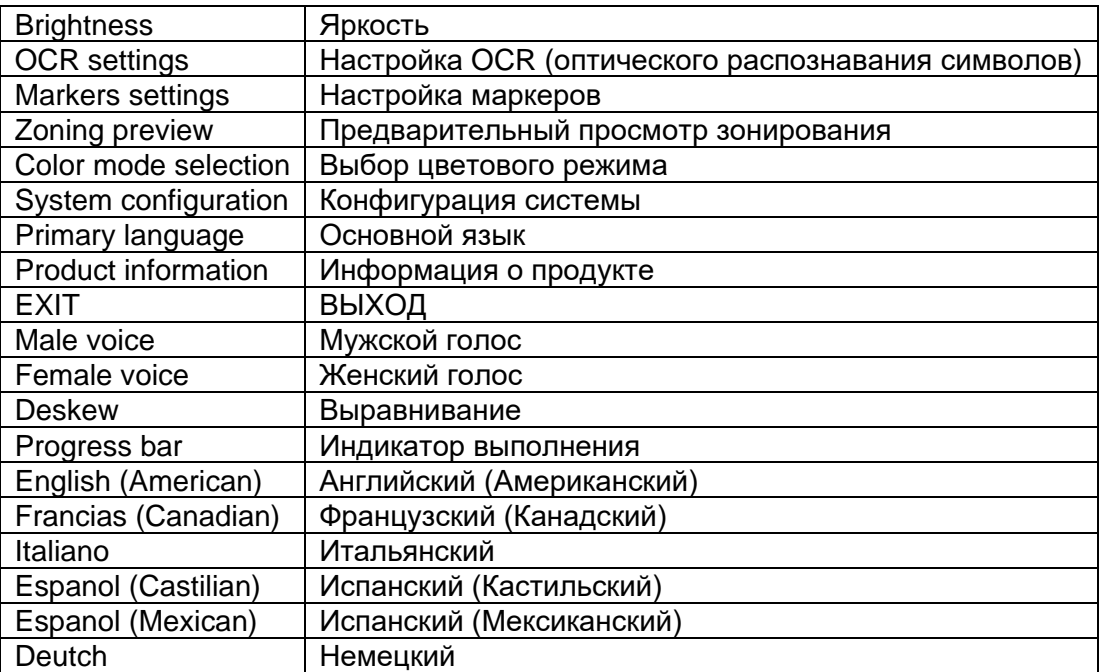

# <span id="page-29-0"></span>**Сохранение файла**

- 1. Поместите документ под камеру и установите нужный Цветовой режим и Кратность увеличения.
- 2. Нажмите и удерживайте в течение 2-х секунд кнопку [Сохранить]  $\Box$  на Пульте управления DaVinci. Когда файл будет сохранен, DaVinci отобразит «ИЗОБРАЖЕНИЕ СОХРАНЕНО» (в режиме видеоувеличителя). Если место для хранения заполнено, DaVinci отобразит «ПАМЯТЬ ПЕРЕПОЛНЕНА» с голосовой подсказкой (если такая функция включена).

DaVinci назовет этот файл по месяцу, дню, году, времени и режиму, в котором он был сохранен.

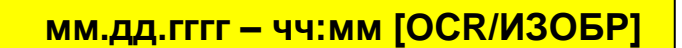

\* В режиме видеоувеличителя, если Вы сохраняете более одного файла подряд в течение минуты, предыдущее сохраненное изображение будет перезаписано.

\*\* В режиме OCR, если Вы сохраните более одного файла подряд в течение минуты, DaVinci отобразит «Уже сохранено».

### **Открытие Сохраненного файла**

1. Нажмите и удерживайте в течение 2-х секунд кнопку [Открытие]  $\Box$  на Пульте управления.

2. DaVinci войдет в меню «Открытие» со списком доступных файлов.

Если место для хранения пусто, DaVinci отобразит «НЕТ ФАЙЛОВ» с голосовой подсказкой (если такая функция включена).

3. Используйте [Колесо увеличения] на Передней панели DaVinci или Пульте управления для навигации по списку файлов. После выделения файла в списке устройство отображает предварительный просмотр этого файла в правой части экрана.

4. При нажатии кнопки [Найти] на выделенном файле изображение будет отображено в полноэкранном режиме, и начнется чтение вслух, если файл сохранен в режиме OCR.

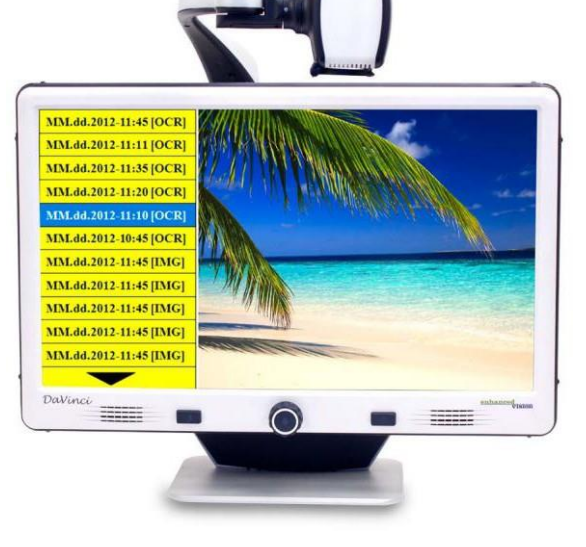

5. Нажатие кнопки [Предыдущее предложение] **Или предлижение** предложение] позволит вам быстро перемещаться по различным страницам сохраненного изображения (ИЗОБР) и файлов преобразования текста в речь (OCR).

*\*\* Обратите внимание: все файлы сгруппированы по двум форматам:\*\**

6. Желтым выделены файлы изображений (ИЗОБР), а зеленым - файлы преобразования текста в речь (OCR). Если выбран файл изображения (ИЗОБР), Вы можете изменить

цветовой режим (по желанию), нажав кнопку [Режим] .

7. Чтобы выйти из меню Открытия обратно в режим видеоувеличителя, нажмите кнопку

[Захват] **НА Пульте управления DaVinci.** 

8. Чтобы выйти из полноэкранного режима обратно в режим видеоувеличителя, нажмите кнопку [Захват] **1999** на Пульте управления DaVinci.

### **Передача сохраненного файла**

*Рекомендуется использовать пустой внешний USB-накопитель ёмкостью 1ГБ (как минимум) / Накопитель*

1. Находясь в меню «Открытие», используйте [Колесо увеличения] На передней панели DaVinci или Пульте управления для перехода к файлу.

2. Нажмите кнопку [Пауза/Воспроизведение]  $\mathbb{H}$  на Пульте управления DaVinci на нужном файле.

### **\*\*\* На этом этапе вставьте USB-накопитель (или Устройство хранения данных) в порт USB на задней панели DaVinci \*\*\***

3. Рядом с выбранным файлом появится подменю, позволяющее «ОТМЕНИТЬ» «УДАЛИТЬ» или «ЗАГРУЗИТЬ».

4. Используйте [Колесо увеличения] на передней панели DaVinci или Пульте управления, чтобы выбрать «ЗАГРУЗИТЬ». (На этом этапе запоминающее устройство уже подключено к DaVinci.)

5. Нажмите кнопку [Найти] на Передней панели DaVinci или Пульте управления, когда выделено «ЗАГРУЗИТЬ», чтобы передать файл, а затем дождитесь появления надписи «Загрузка завершена», прежде чем извлекать устройство хранения.

### **Передача ВСЕХ сохраненных файлов**

*Рекомендуется использовать пустой внешний USB- накопитель ёмкостью 1ГБ (как минимум) / Накопитель*

1. Находясь в меню Открытия, нажмите и удерживайте в течение примерно 10 секунд кнопку

[Пауза / Воспроизведение] на Пульте управления DaVinci. Появится подменю с опциями «ОТМЕНИТЬ», «УДАЛИТЬ ВСЕ» или «ЗАГРУЗИТЬ ВСЕ». 2. Вставьте USB-накопитель (или Устройство хранения данных) в порт USB на задней панели DaVinci.

3. Используйте [Колесо увеличения] на передней панели DaVinci или Пульте управления, чтобы выбрать «ЗАГРУЗИТЬ ВСЕ». Дождитесь появления надписи «Загрузка завершена», прежде чем извлекать устройство хранения.

### **Удаление сохраненного файла**

1. Находясь в меню «Открытие», используйте [Колесо увеличения] **О на Передней панели** DaVinci или Пульте управления для перехода к файлу.

2. Нажмите кнопку [Пауза/Воспроизведение] **НА** на Пульте управления DaVinci на нужном файле.

3. Рядом с выбранным файлом появится подменю, позволяющее «ОТМЕНИТЬ» «УДАЛИТЬ» или «ЗАГРУЗИТЬ»

4. Используйте [Колесо увеличения] на передней панели DaVinci или Пульте управления, чтобы выбрать «ОТМЕНИТЬ» или «УДАЛИТЬ».

5. Нажмите кнопку [Найти] **на передней панели DaVinci или Пульте управления**, когда выделено «ОТМЕНИТЬ», чтобы вернуться в меню Открытия.

Нажмите кнопку [Найти] **На передней панели DaVinci или Пульте управления**, когда выделено «УДАЛИТЬ», чтобы удалить выбранное изображение. DaVinci отобразит «ИЗОБРАЖЕНИЕ УДАЛЕНО», когда файл будет успешно удален, и вернется к списку  $\phi$ айлов. Нажмите кнопку [Режим]  $\bigcirc$ , чтобы выйти из меню Открытия.

### **Удаление всех файлов**

Находясь в меню Открытия - нажмите и удерживайте в течение 10 секунд кнопку [Пауза /

Воспроизведение] **IID** на Пульте управления DaVinci. Появится подменю, позволяющее «Отменить» или «Удалить все».

# <span id="page-32-0"></span>**Настройка конфигурации системы**

### **Конфигурация системы**

1. Нажмите кнопки "[Найти]"  $\blacklozenge$  и [Режим]"  $\blacklozenge$ , расположенные на передней панели

DaVinci, или "[Найти] V и [Режим вверх]" • на Пульте управления, чтобы войти в Меню.

2. Поверните [Колесо увеличения] 0 по часовой стрелке, пока не будет выделено "Конфигурация системы".

3. Нажмите кнопку [Найти]  $\blacksquare$ , чтобы выбрать подменю «Конфигурация системы». Для выбора

опции поверните [Колесо увеличения] выделите нужный вариант. Нажмите кнопку

[Найти] , чтобы выбрать / отменить выбор этой опции. Черный квадрат рядом с опцией означает, что она активна.

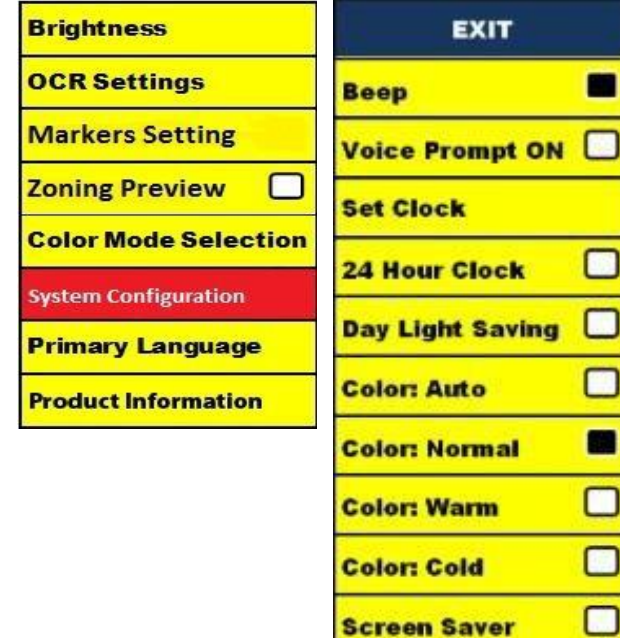

System 50Hz

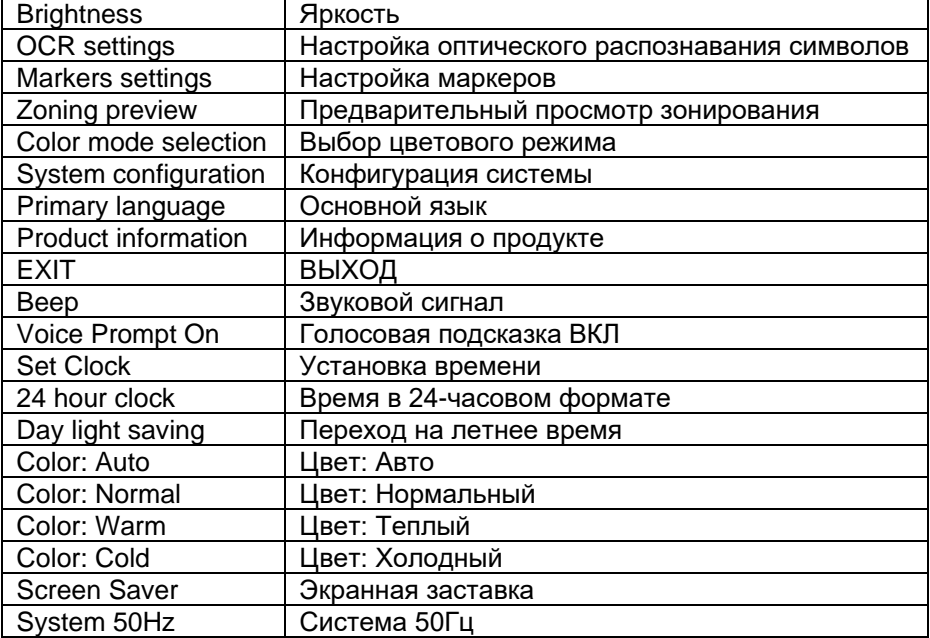

#### **Звуковой сигнал**

После активации этой функции при каждом нажатии кнопки на Пульте управления или Передней панели воспроизводится звуковой сигнал.

#### **Голосовая подсказка ВКЛ**

После активации этой функции элементы Меню и Системные подсказки будут озвучиваться. Если функция отключена, оптическое распознавание символов продолжится, но никакие подсказки меню или системы озвучиваться не будут.

### **Установка времени**

1. Чтобы войти в меню, нажмите кнопки [Найти]  $\blacklozenge$  и [Режим]  $\lozenge$ , расположенные на

Передней панели DaVinci, или [Найти] и [Режим вверх] **о на Пульте управления.** 

2. Поверните [Колесо увеличения] по часовой стрелке, пока не будет выделено "Конфигурация системы".

3. Нажмите кнопку [Найти] **деп**, чтобы выбрать подменю «Конфигурация системы».

Поверните [Колесо увеличения] по часовой стрелке, чтобы выделить «Установить

время», и нажмите кнопку [Найти]  $\blacktriangledown$ , чтобы выбрать его (Красная подсветка). После выбора будут мигать часы.

4. Поверните [Колесо увеличения] **ОД** по часовой / против часовой стрелки, чтобы

настроить час. Как только будет установлен нужный час, нажмите кнопку [Найти]  $\blacktriangledown$ , чтобы перейти к следующему элементу (минутам).

5. Повторите шаг 4, чтобы установить каждый элемент в поле «Установить время» по своему усмотрению.

После установки текущего Времени и даты вы можете включить / отключить «24-часовой» формат, «Переход на летнее время» и «Формат даты».

### **Регулировка баланса белого цвета**

На белый цвет часто влияет освещение в комнате. Выбор баланса белого цвета DaVinci позволяет добиться оптимальной четкости.

1. Нажмите кнопки [Найти] и [Режим]  $\sigma$ , расположенные на Передней панели, или

[Найти] и [Режим вверх] **и на Пульте управления, чтобы войти в Меню.** 

2. Поверните [Колесо увеличения] О по часовой стрелке, пока не будет выделено "Конфигурация системы".

3. Нажмите кнопку [Найти]  $\blacksquare$ , чтобы выбрать подменю "Конфигурация системы".

4. Выберите Авто, Нормальный, Теплый или Холодный, выделив нужный баланс белого. "Цвет: Авто" – Автоматически подстраивается под освещение в комнате

"Цвет: Нормальный" – Придает сбалансированный тон

"Цвет: Теплый" – Придает красный тон

"Цвет: Холодный" – Придает голубой тон

5. Нажмите кнопку [Найти] , чтобы выбрать нужные настройки.

6. Нажмите кнопку [Режим]  $\bigcup$  на передней панели DaVinci, или [Режим Вверх]"  $\bigcirc$  на Пульте управления, чтобы выйти из меню.

### *Экранная заставка DaVinci*

После активации функции Экранная заставка DaVinci будет отображать дату и время на весь экран, если в течение 10 минут нет активности. Любое движение под камерой, изменение положения камеры или нажатие любой кнопки на передней панели DaVinci или Пульте управления вернет DaVinci в предыдущее состояние. Можно вручную отобразить

экранную заставку, нажав [Пауза/Воспроизведение] **III** и [Сохранить]

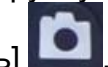

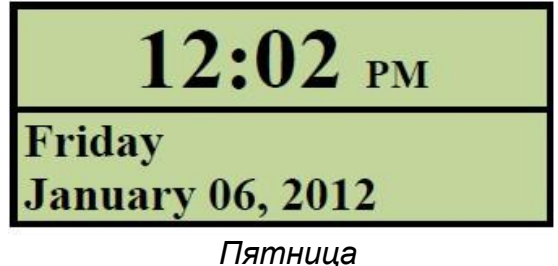

06 *января* 2012г.

#### **Система 50Гц — ЕС/Международная**

Если эта функция ВКЛЮЧЕНА, она устраняет «мерцание экрана», которое может возникнуть, когда DaVinci используется вместе с европейскими/международными системами (обычно по умолчанию 50 Гц).

### <span id="page-35-0"></span>**Языковые настройки**

DaVinci поддерживает несколько языков, которые можно установить в меню «Основной язык».

#### **Установка основного языка**

Установленный основной язык будет основным языком DaVinci. Подсказки, которые будут отображаться на DaVinci, будут на языке, который пользователь выберет в данном меню.

1. Нажмите кнопки [Найти] и [Режим вверх]"  $\ast$ расположенные на Передней панели DaVinci или Пульте управления, чтобы войти в Меню.

2. Поверните [Колесо увеличения] Опо часовой стрелке, пока не будет выделен "Основной язык".

3. Нажмите кнопку [Найти] , чтобы выбрать

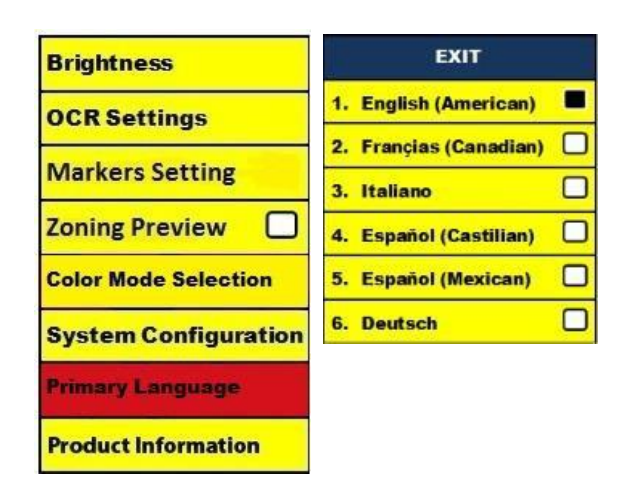

подменю «Основной язык». Для выбора опции поверните [Колесо увеличения]

выделите нужный язык. Нажмите кнопку [Найти] , чтобы выбрать эту опцию. Черный квадрат рядом с опцией означает, что она активна.

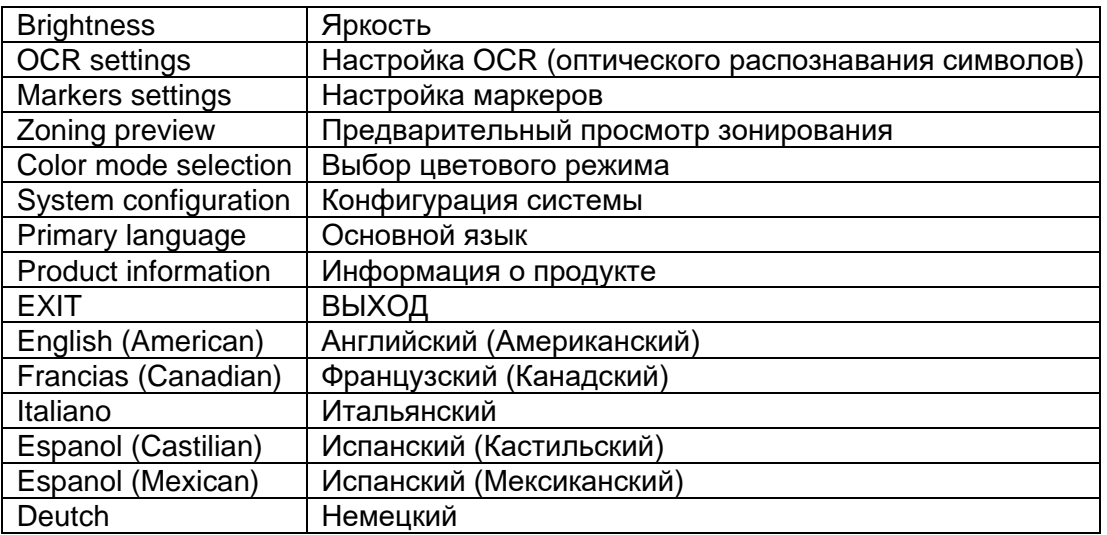

### *Настройка языка OCR*

DaVinci может читать текст вслух на нескольких языках. По умолчанию DaVinci будет читать вслух только текст, написанный на том же языке, который установлен в меню «Основной язык».

Выбрав дополнительный язык OCR, отличный от установленного основного, DaVinci сможет читать вслух текст, написанный на этом дополнительном языке.

1. Нажмите кнопку "[Найти] и [Режим вверх]  $\ast$ расположенные на Передней панели DaVinci или Пульте управления, чтобы войти в Меню.

2. Поверните [Колесо увеличения] Опо часовой стрелке, пока не будет выделено "Настройка OCR".

3. Нажмите кнопку [Найти]  $\blacktriangledown$ , чтобы войти в параметры меню «Настройки OCR». Чтобы выбрать дополнительный язык оптического

распознавания символов, поверните [Колесо увеличения]  $\bigcirc$  и выделите нужный язык.

6. Deutsch

Нажмите кнопку [Найти]  $\blacktriangleright$ , чтобы выбрать эту опцию. Черный квадрат рядом с опцией означает, что она АКТИВНА. Основной язык уже будет выбран, и пользователь не сможет отменить выбор этого параметра. Одновременно можно установить несколько языков.

*\*\*Языки могут отличаться в зависимости от региона и могут измениться с будущими обновлениями.*

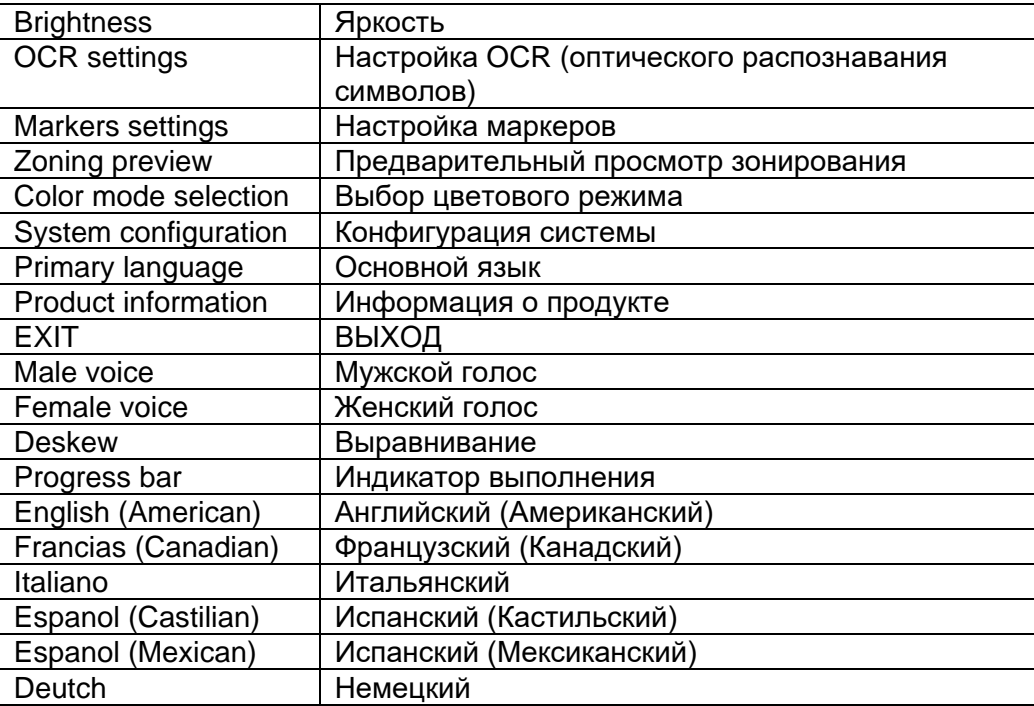

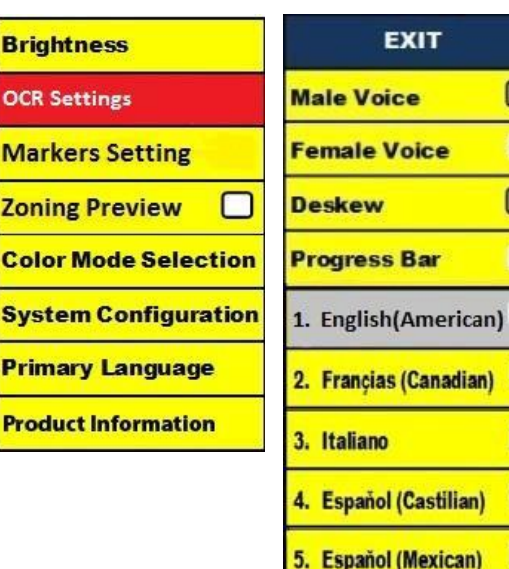

### <span id="page-37-0"></span>**Информация о продукте**

Информация о продукте будет отображать техническую информацию о DaVinci, а также позволит пользователю восстановить заводские настройки DaVinci.

1. Нажмите кнопки [Найти] ♥ и [Режим] ©, расположенные на передней панели DaVinci или Пульте управления, чтобы войти в Меню.

2. Поверните [Колесо увеличения] О по часовой стрелке, пока не будет выделено «Информация о продукте».

3. Нажмите кнопку [Найти] , чтобы отобразилось подменю "Информация о продукте".

4. Находясь в этом меню, Вы можете:

a. Проверить версии прошивки и номера версий другого соответствующего ПО. b. Восстановите настройки DaVinci,

повернув [Колесо увеличения] по часовой стрелке, пока не будет выделено

«Сброс до заводских установок», затем

**Brightness OCR Settings PRD S/N : < NOT FOUND>** Board S/N: < NOT FOUND> **Markers Setting** S/W R/N : 03.1.0 **Boot R/N: 02.04 Zoning Preview** FP R/N: 01-10 MAC: 00-80-0F-11-70-00 **Color Mode Selection Language Group 1 System Configuration EXIT Primary Language Factory Restore Product Information** 

нажмите кнопку [Найти] .

*\*\* При сбросе DaVinci до заводских настроек выбранные параметры Мужской / Женский голос и Основной язык останутся прежними.*

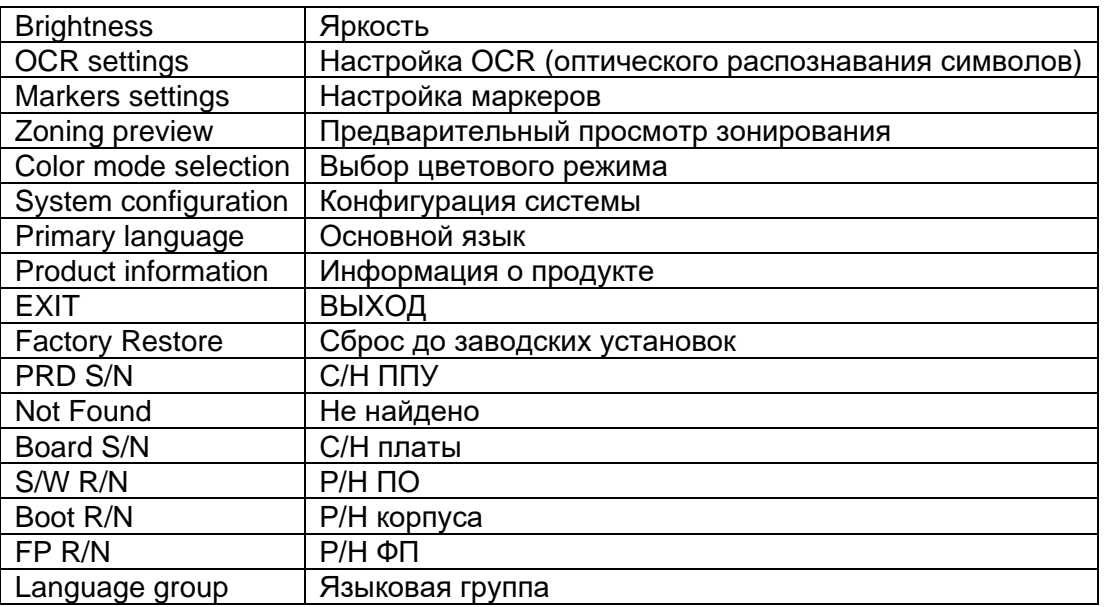

# <span id="page-38-0"></span>**УСТРАНЕНИЕ НЕИСПРАВНОСТЕЙ**

#### **DaVinci долго обрабатывает документ для преобразования текста в речь.**

- ➢ Отключение функций «Выравнивание» и «Автоматическое распознавания языка» в меню увеличит скорость обработки.
- ➢ При отключении функции «Выравнивание» документ должен располагаться прямо (насколько это возможно) под камерой DaVinci.
- ➢ Если функция «Автоматическое распознавание языка» отключена, DaVinci будет читать только текст, который совпадает с настройкой «Основной язык». Например, в многоязычном письменном документе DaVinci будет читать текст на английском языке только в том случае, если для параметра «Основной язык» установлен параметр «Английский», а функция «Автоматическое распознавание языка» ОТКЛЮЧЕНА.

#### **Расфокусированное изображение**

- ➢ Убедитесь, что светодиодная лампа на камере DaVinci включена. Обеспечение достаточного внешнего освещения поможет улучшить изображение.
- ➢ Убедитесь, что на Линзе для ближнего просмотра нет отпечатков пальцев или загрязнений. DaVinci не включен.
- ➢ Убедитесь, что DaVinci надежно подключен к исправной розетке.

#### **Перезагрузка Davinci**

 $\triangleright$  Если Davinci перестает отвечать на запросы, Вы можете перезагрузить его, одновременно нажав кнопки [Найти] и [Питание]. Любые сделанные вами изменения настроек будут сохранены.

#### **Обновление микропрограммного обеспечения**

Чтобы постоянно обновлять ПО Davinci, посетите нашу страницу поддержки программного обеспечения по адресу:<http://www.enhancedvision.com/support/software.html>

# <span id="page-39-0"></span>**СПЕЦИФИКАЦИИ DAVINCI**

### **Продукт**

- ➢ Размеры:
	- 24" ЖК-дисплей: 65,1см Д х 57,8 см Ш x 50,2 см В (22,25" Д x 22,75" Ш x 19,75" В)
- $\triangleright$  Вес продукта: 24" ЖК-дисплей: 9,7 кг (21,4 фунтов)

### **Дисплей**

- $\triangleright$  Тип: ЖК-дисплей стандартной диагонали 24"
- ➢ Средний срок службы: 40,000 часов
- $\triangleright$  Разрешение: 1920 х 1080 (24" модель)
- $\triangleright$  Скорость реакции: 1.5 миллисекунд (24" монитор). Все технические характеристики монитора могут быть изменены без предварительного уведомления.

### **Кратность увеличения**

- $\triangleright$  24" ЖК-дисплей: от 2 крат (минимум) до 77х (максимум)
- $≥$  24" Поле обзора (Режим чтения): 6,75мм (1/4") (мин); 257мм (9,63") (макс)
- $\triangleright$  24" Рабочее расстояние (Режим чтения): 18 дюймов (45,72 см)

### **Цветовые режимы по умолчанию**

➢ Цветной, черно-белый, высококонтрастный позитив / негатив и 3 цифровых цвета (зеленый текст на черном фоне, желтый текст на черном фоне и синий текст на желтом фоне).

### **Источник питания**

- $\triangleright$  Входное напряжение/ток: 120-240 В переменного тока / 0,5-0,3 А (номинальный)
- ➢ Выходное напряжение: 19 В постоянного тока
- $\blacktriangleright$  Частота: 50/60 Гц
- ➢ Потребляемая мощность: 30 Вт

### **Классификация оборудования (IEC 601-1)**

- $\triangleright$  Тип зашиты: Класс 1
- $\triangleright$  Степень защиты: Тип В
- ➢ Режим работы: Продолжительный
- $\triangleright$  Диапазон рабочих температура: 0-40°С / 32-104°F
- $\triangleright$  Диапазон температуры хранения/транспортировки: 0-60°С / 32-140°F

### **Гарантия: 2 года**

*\* Технические характеристики продукта могут быть изменены без предварительного уведомления.*

# <span id="page-40-0"></span>**ГАРАНТИЙНЫЕ ОБЯЗАТЕЛЬСТВА**

### **Гарантийные обязательства Enhanced Vision в отношении DaVinci**

Продукты Enhanced Vision разработаны для обеспечения высочайшего качества изображения, удобства функций, простоты использования и надежного обслуживания. **Перед отправкой DaVinci прошел все проверки и испытания**. Enhanced Vision гарантирует устранение всех дефектов материалов и изготовления в течение двух лет с даты первичного приобретения при условии нормальной эксплуатации DaVinci. Enhanced Vision, по своему усмотрению, бесплатно либо отремонтирует устройство, либо заменит его в течение гарантийного срока. Никакие другие явные или подразумеваемые гарантии на данное устройство не распространяются.

Настоящая гарантия не распространяется на: a) Дефекты или повреждения в результате ненадлежащего использования или использования в ненормальных условиях, несчастного случая или небрежного обращения; б) Дефекты или повреждения в результате неправильной эксплуатации, обслуживания, установки, регулировки, переделки или модификации; в) Дефекты или повреждения в результате разливов продуктов питания или жидкостей; г) Все пластиковые поверхности и все другие открытые части, поцарапанные или поврежденные в результате нормальной эксплуатации; д) Повреждения из-за работы DaVinci с оборудованием, не поставляемым Enhanced Vision.

- ➢ Вы должны предоставить доказательство совершения покупки с указанием даты приобретения, чтобы получить гарантийное обслуживание.
- ➢ Любой, кто использует данный продукт, сознательно принимает на себя определенные риски из-за необходимости использовать устройства для улучшения зрения.
- ➢ Двухлетняя расширенная гарантия действует в течение 12 месяцев с даты покупки. Пожалуйста, свяжитесь с Enhanced Vision для получения подробной информации.

#### **Обслуживание**

В случае необходимости оказания технической поддержки или ремонта обратитесь к местному представителю Enhanced Vision или в гарантийный сервисный центр Enhanced Vision.

Если требуется гарантийное обслуживание, обращайтесь в Enhanced Vision по телефону (800) 440-9476 с понедельника по пятницу, с 8:00 до 17:00 по Тихоокеанскому стандартному времени (PST), чтобы запросить номер разрешения на возврат. **Гарантийный ремонт не осуществляется без действующего номера разрешения на возврат**.

**Сохраните оригинальную упаковку устройства на случай, если потребуется гарантийное обслуживание. Производитель не может предоставить упаковку для гарантийного ремонта.**

**\*\*\*ПРИМЕЧАНИЕ: Пожалуйста, полностью заполните и отправьте прилагаемый гарантийный талон.\*\*\***

### **Контактная информация:**

**(Офис в США) Телефон**: (714)465-3400 **Факс**: (714)374-1821 **(Офис в Великобритании) Телефон**: +44 (0)115 9442317 **Факс**: +44 (0)115 9440720 **(Офис в Германии) Телефон**: +49 (0) 6078 969827-0 **Факс**: +49 (0) 6078 969827-33 [www.enhancedvision.com](http://www.enhancedvision.com/)

**Техническая поддержка:**

Основной бесплатный номер телефона (800) 440-9476 доб. 3 Местный номер телефона: (714) 465-3400 доб. 3 E-mail: [evsupport@enhancedvision.com](mailto:evsupport@enhancedvision.com)

# **ПРИМЕЧАНИЯ**

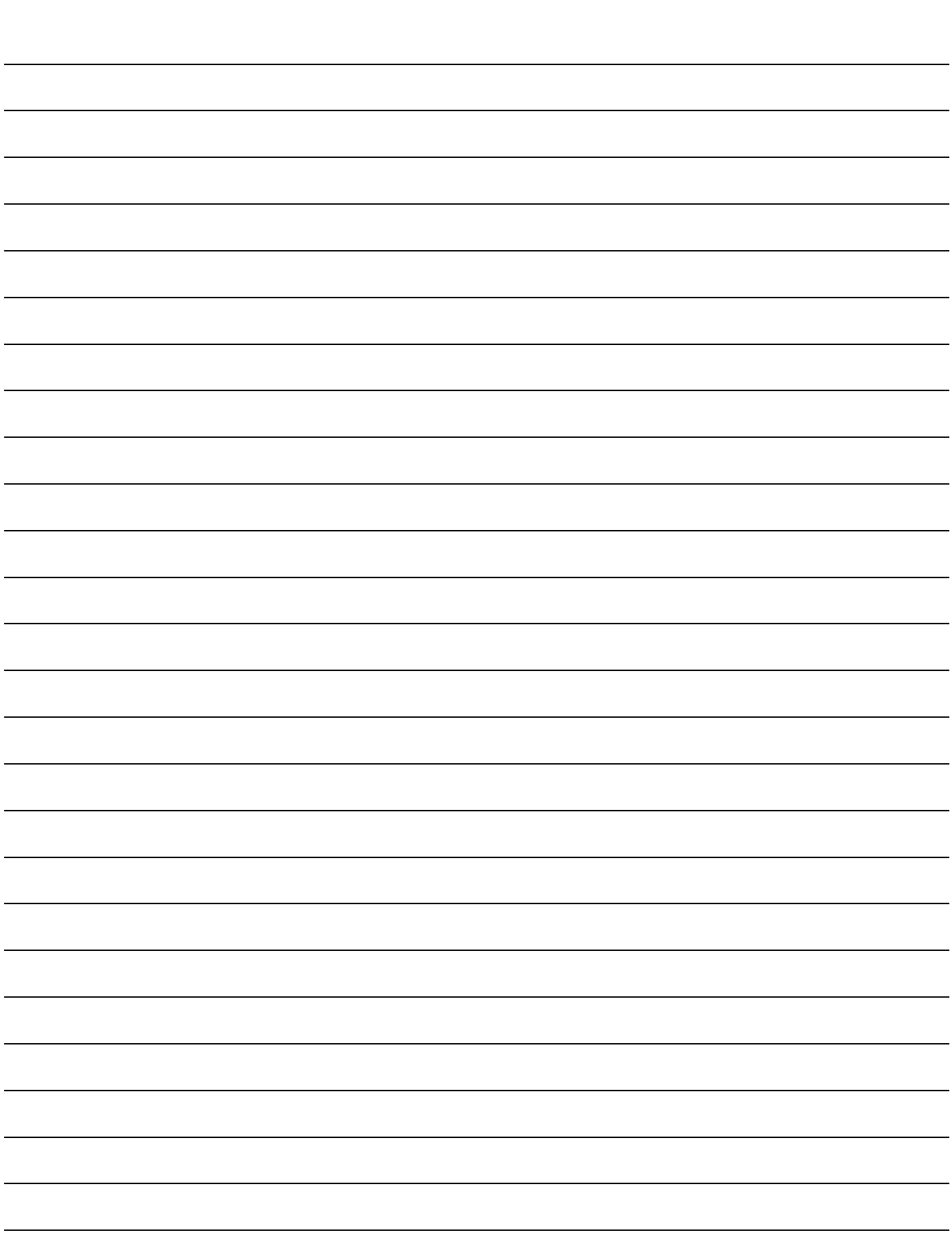

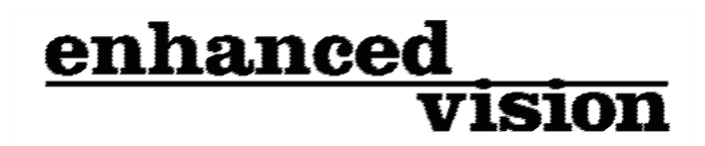

DaVinci — это высокопроизводительный настольный видеоувеличитель (CCTV) с функцией преобразования текста в речь (OCR) и камерой 3-в-1. С HD Вы ощутите цвет и контраст высокой четкости, создавая красивое, кристально чистое изображение с яркими цветами. Испытайте радость чтения с нашей новой функцией преобразования текста в речь. DaVinci прочтет вслух любой напечатанный текст одним нажатием кнопки.

Для получения дополнительной информации, пожалуйста, посетите [www.enhancedvision.com.](http://www.enhancedvision.com/)

# **Официальный дистрибьютор на территории РФ и стран СНГ**

### **Компания «Элита Групп»**

**Телефон: +7 (495) 748-96-77 8 (800) 775-92-31 (многоканальный) E-mail: [support@elitagroup.ru](mailto:support@elitagroup.ru) Веб-cайт: [www.elitagroup.com](http://www.elitagroup.com/)**

**[www.enhancedvision.com](http://www.enhancedvision.com/) (800) 440-9476 (Офис в США, бесплатно) (714) 465-3400 (Офис в США) +44 (0) 115 9442317 (Офис в Великобритании) Тел.: + 49 (0) 6078 969827- 0 (Офис в Германии) Факс: + 49 (0) 6078 969827- 33 (Офис в Германии)**

> Часть № MAN-1500-00 X6 Апрель, 2018г.

CE

Авторские права © 2009 Enhanced Vision. Все права защищены. Технические характеристики продукта могут быть изменены без предварительного уведомления.